**Утверждаю:**

Генеральный директор ООО «Дримкас» Толстоносов П.О.

\_\_\_\_\_\_\_\_\_\_\_\_\_\_\_\_\_\_\_\_\_\_\_\_

"29" июля 2016 г.

## **Контрольно-кассовая техника**

# **Вики Мини Ф**

# РУКОВОДСТВО ПО ЭКСПЛУАТАЦИИ

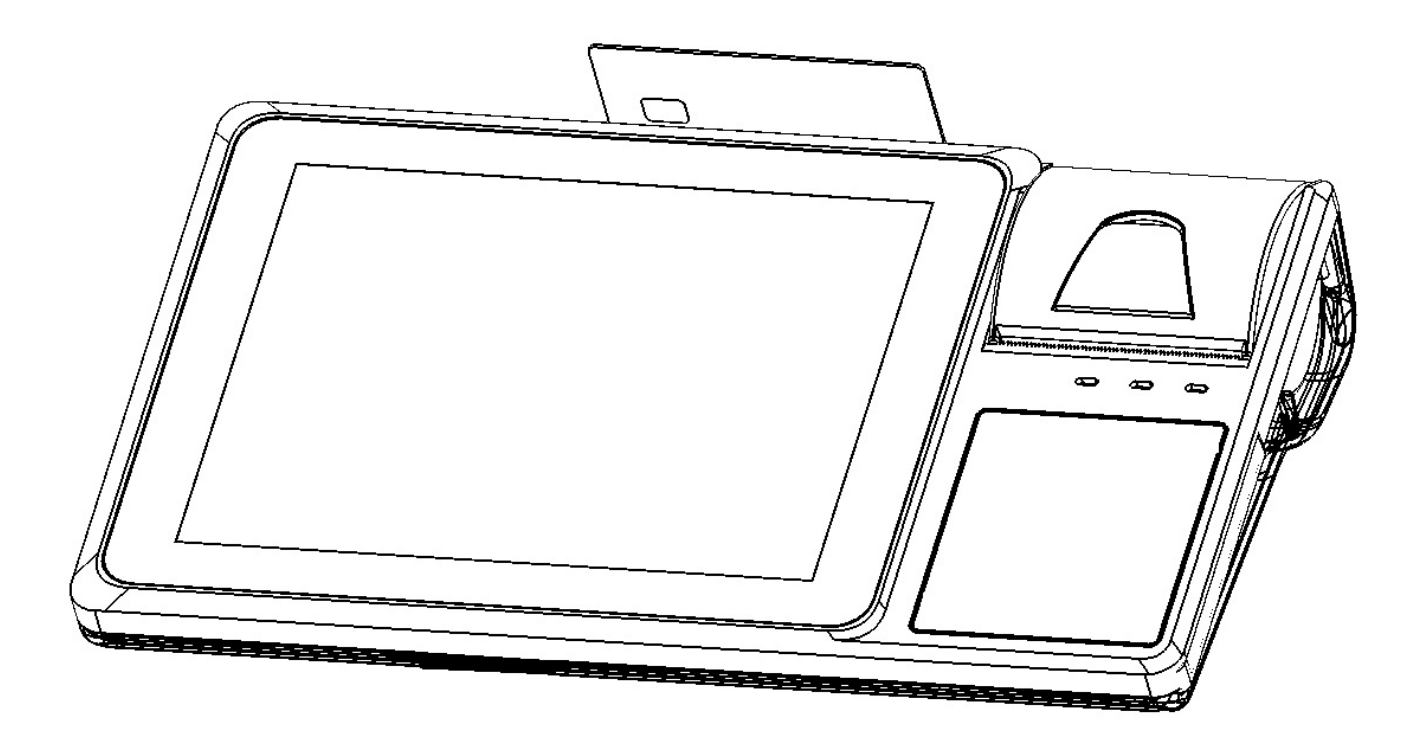

## ОГЛАВЛЕНИЕ:

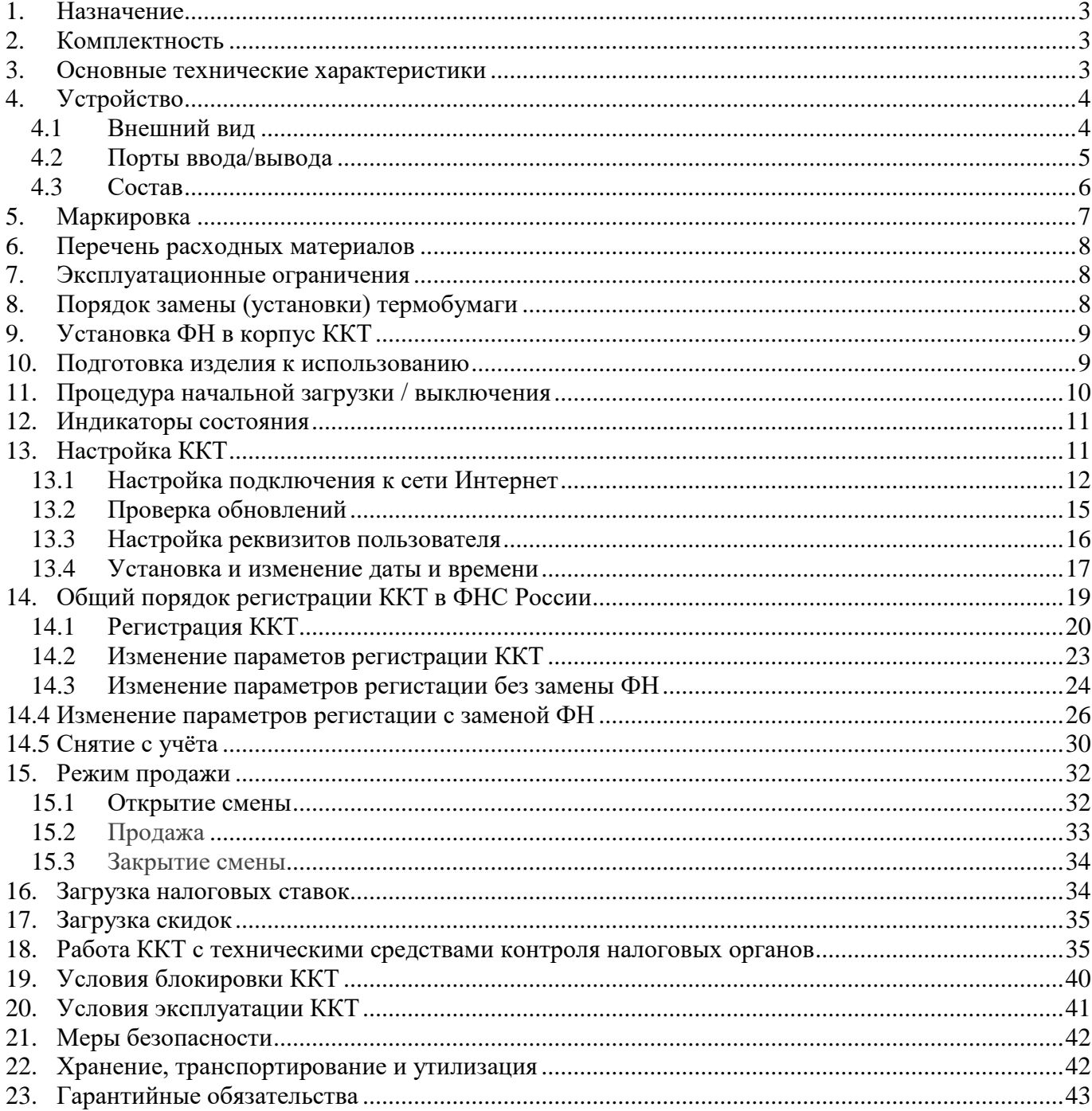

## **1. Назначение**

ККТ предназначена для применения организациями и индивидуальными предпринимателями при осуществлении расчетов наличными и/или электронными средствами платежа. ККТ обеспечивает запись и хранение фискальных данных в фискальных накопителях, формирует фискальные документы, обеспечивает передачу фискальных документов в налоговые органы через оператора фискальных данных и печатает фискальные документы на бумажных носителях. Возможно использование ККТ во всех сферах применения за исключением использования в автоматизированных системах для бланков строгой отчетности и в автоматических устройствах для расчетов, а также за исключением применения банковскими платежными агентами. Кроме того, пользователи могут применять данную модель контрольно-кассовой техники в режиме, не предусматривающем обязательной передачи фискальных документов в налоговые органы в электронной форме через оператора фискальных данных в определенных законодательством о применении ККТ случаях.

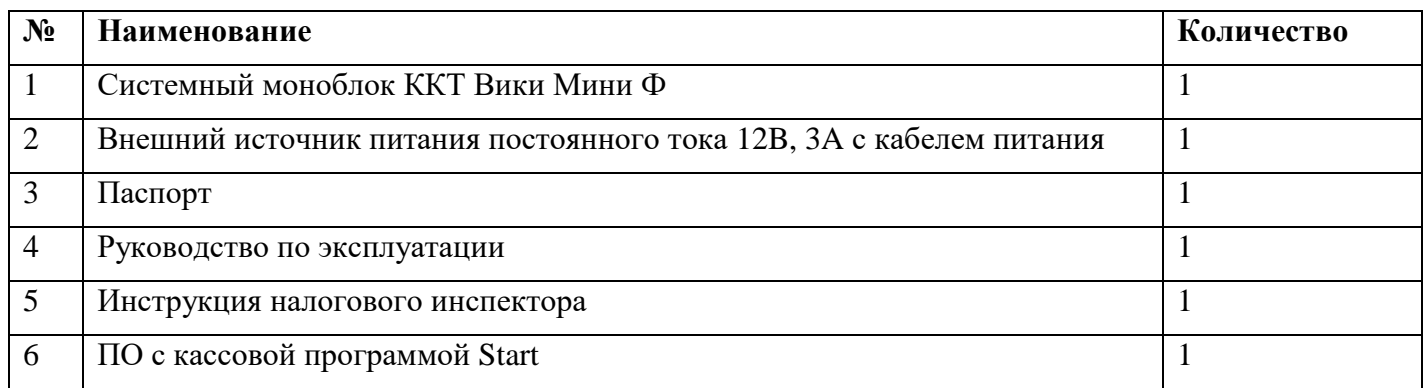

#### **2. Комплектность**

#### **3. Основные технические характеристики**

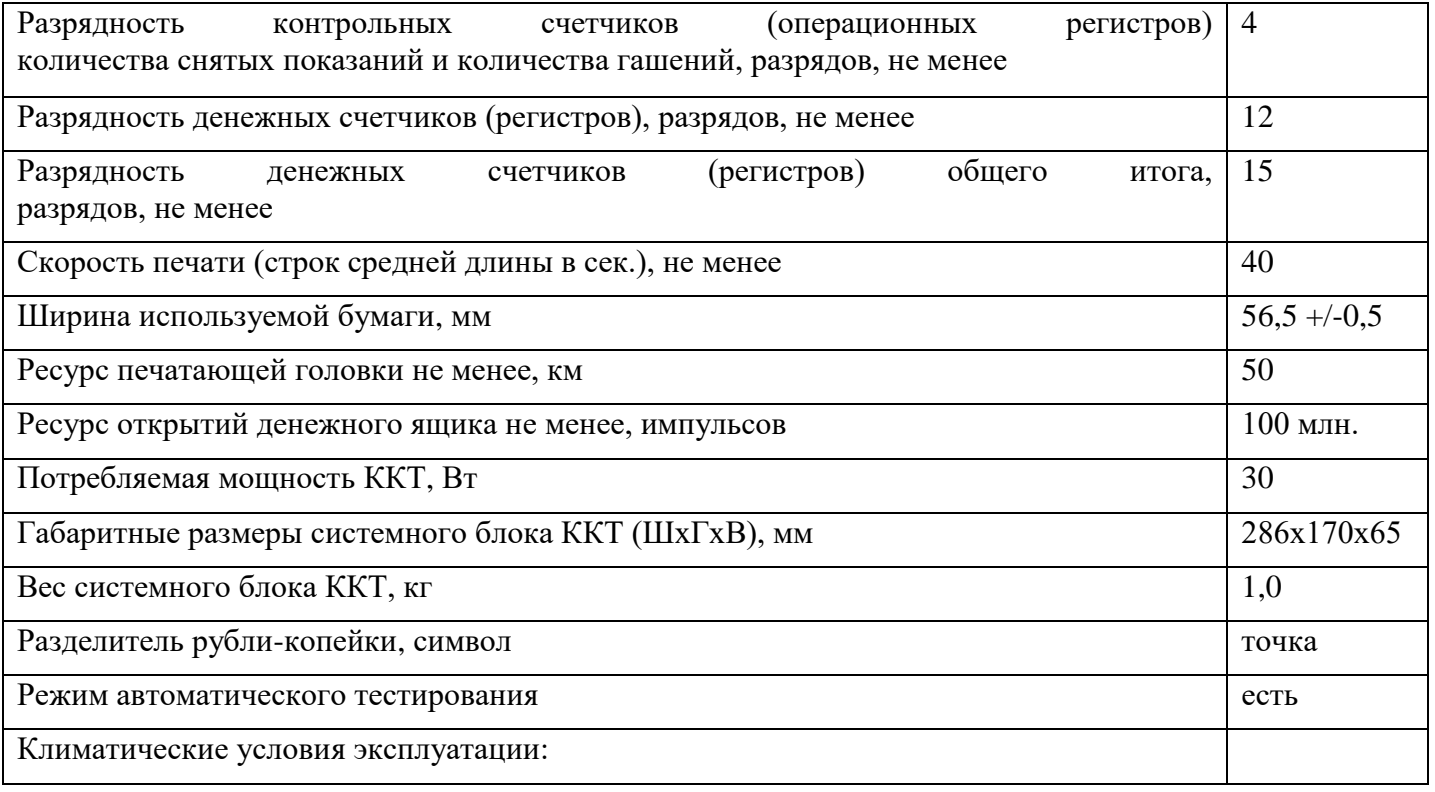

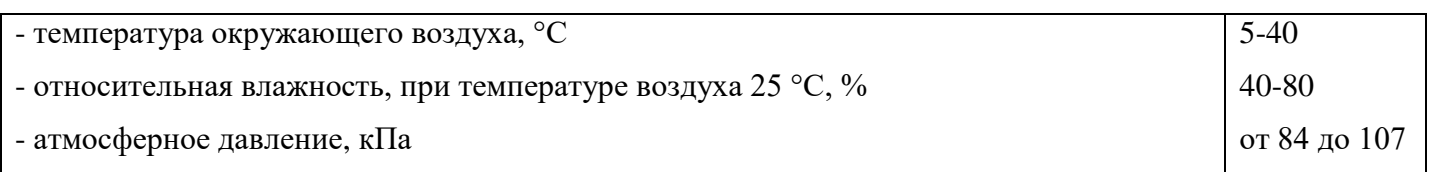

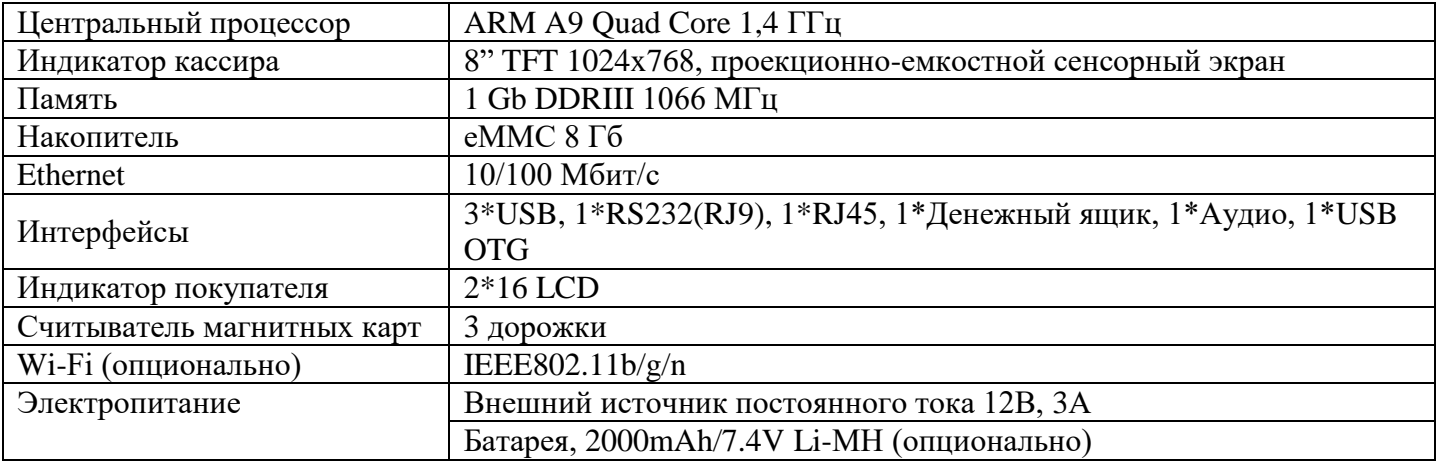

Нормальными климатическими условиями эксплуатации ККТ являются: температура окружающего воздуха (20±5) ºС, относительная влажность (60±15) % и атмосферное давление от 84 до 107 кПа.

## **4. Устройство**

#### **4.1Внешний вид**

#### **Вид спереди**

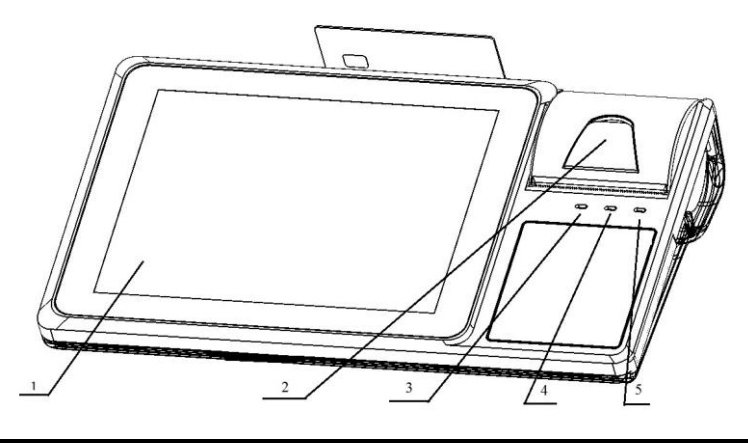

1. сенсорный индикатор кассира; 2. рычаг открытия крышки отсека для бумаги; 3. Светодиодный индикатор наличия электропитания; 4. Светодиодный индикатор работы ККТ; 5. Светодиодный индикатор ошибки принтера;

#### **Вид сбоку и сзади**

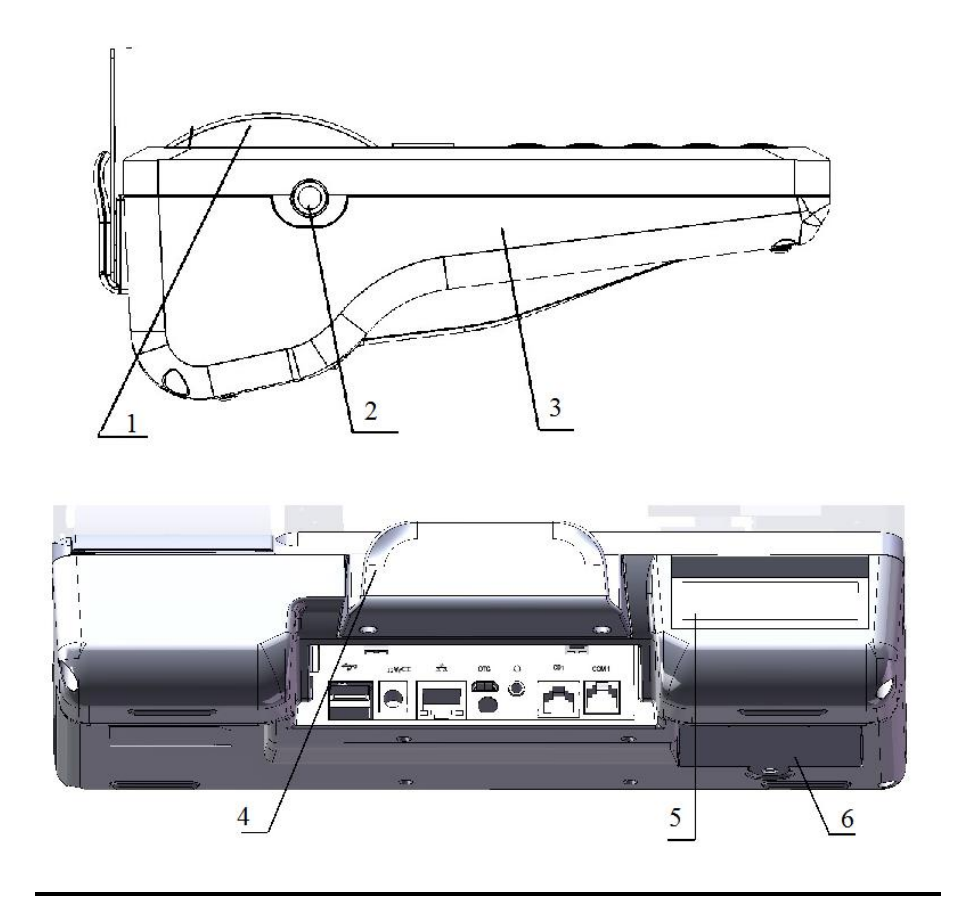

1. Крышка отсека для бумаги; 2. Кнопка включения; 3. Корпус моноблока ККТ 4. Считыватель магнитных карт; 5. Индикатор покупателя; 6. Крышка отсека для аккумуляторной батареи

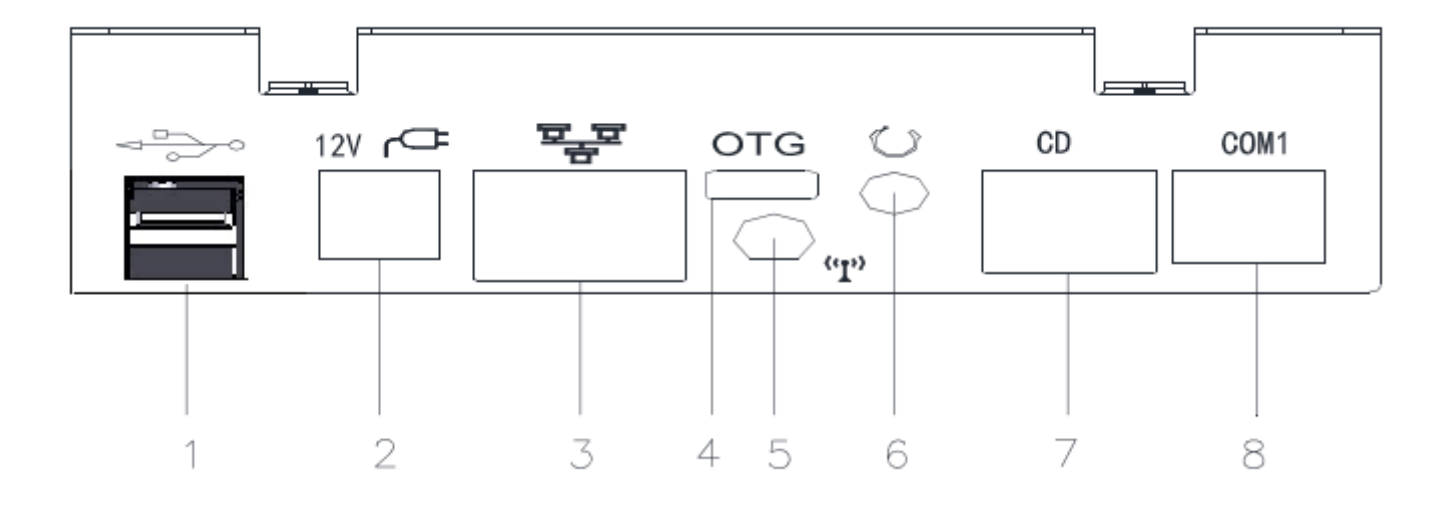

#### **4.2Порты ввода/вывода**

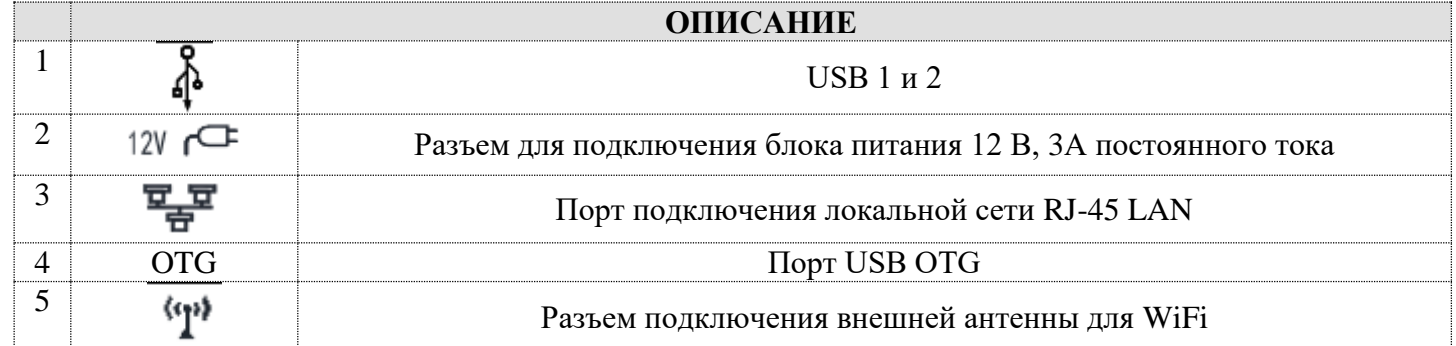

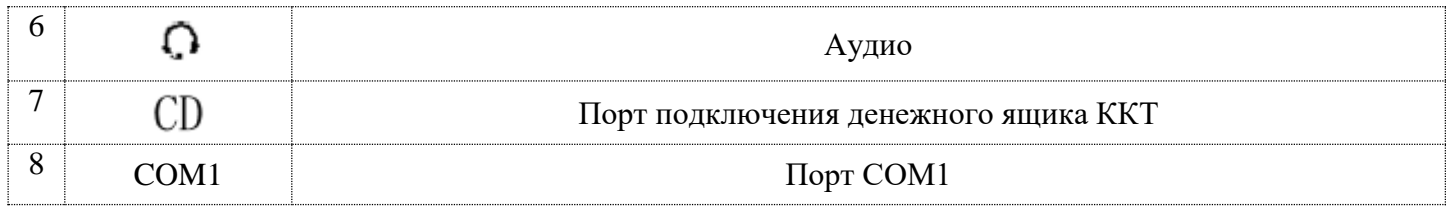

#### **4.3Состав**

В системном блоке ККТ расположены следующие программно-аппаратные средства:

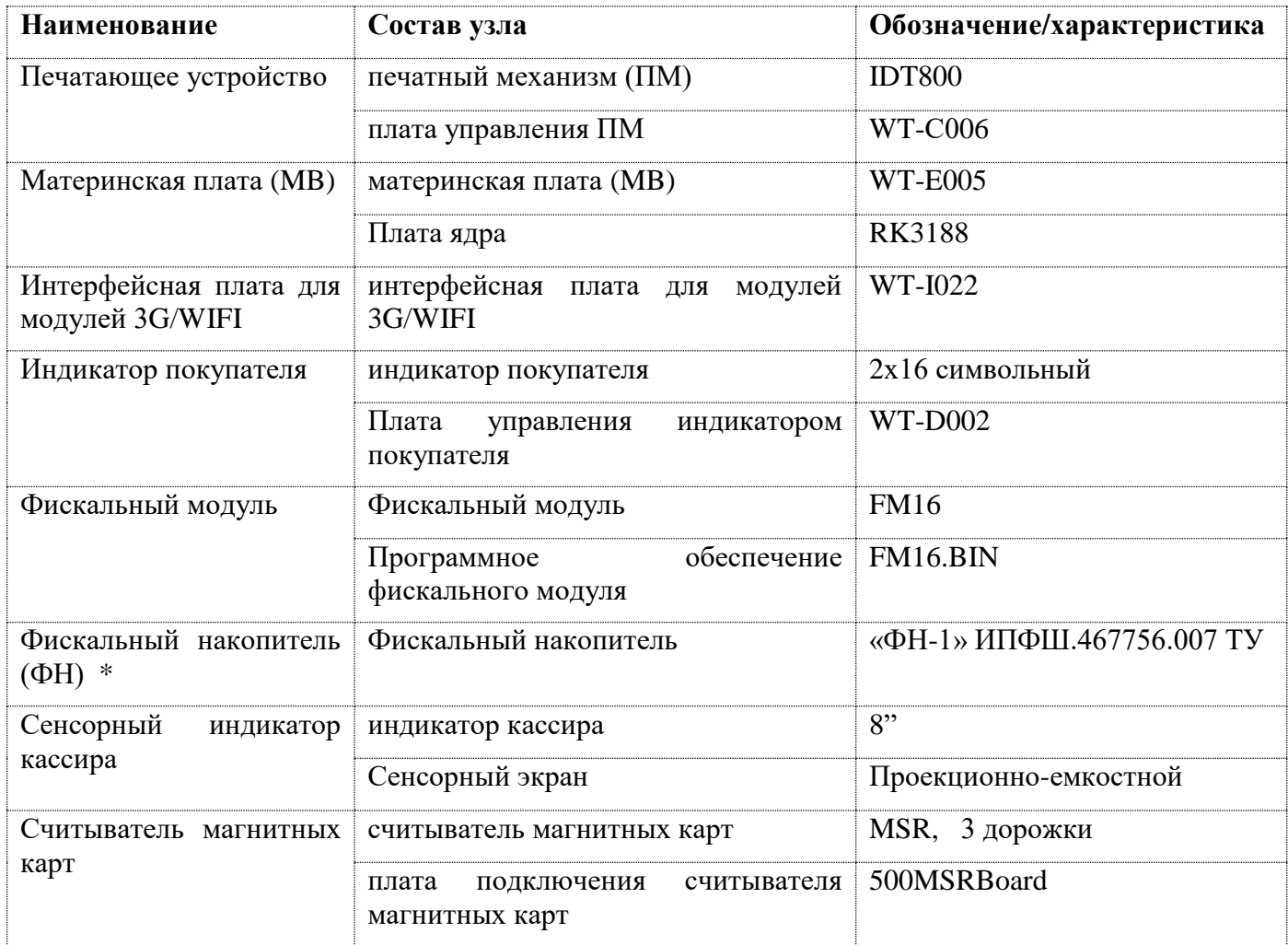

\* допускается самостоятельное приобретение, и установка ФН пользователем. Для замены ФН пользователь имеет право обратиться к изготовителю ККТ или авторизованный изготовителем сервисный центр. Список авторизованных сервисных центров размещен на сайте изготовителя ККТ.

Список моделей ФН, совместимых с данной моделью ККТ указан в паспорте ККТ и реестре ФН размещенном на сайте ФНС России. В случае расхождения данных приоритетным источником является сайт ФНС России.

**Внимание!** Срок действия ключа фискального признака ФН указан в паспорте на фискальный накопитель. После истечения срока действия ключа фискального признака работа ККТ будет заблокирована и ККТ будет автоматически снята с регистрационного учета.

При приближении к окончанию срока действия ключа фискального признака или при переполнении памяти ФН на "Отчете об открытии смены" и "Отчете о закрытии смены" ККТ распечатает соответствующее сообщение:

- "СРОЧНАЯ ЗАМЕНА ФН (МЕНЬШЕ 3 ДНЕЙ)" срок действия ключа фискального признака истекает менее чем через 3 дня. Необходимо заменить ФН в указанный срок. В противном случае ККТ будет заблокирована и автоматически снята с регистрационного учёта в ФНС России.
- "ИСЧЕРПАНИЕ РЕСУРСА ФН (МЕНЬШЕ 30 ДНЕЙ)" срок действия ключа фискального признака истекает менее чем через 30 дней. Необходимо заменить ФН в указанный срок. В противном случае ККТ будет заблокирована и автоматически снята с регистрационного учёта в ФНС России.
- "ПЕРЕПОЛНЕНИЕ ПАМЯТИ ФН (90% И БОЛЬШЕ)" память ФН близка к заполнению, необходимо заменить ФН. В противном случае ККТ будет заблокирована.

Замена ФН описана в настоящем руководстве.

**Внимание!** По истечении срока действия ключа фискального признака в фискальном накопителе применяемой контрольно-кассовой техники такая контрольно-кассовая техника снимается налоговыми органами с регистрационного учета в одностороннем порядке без заявления пользователя о снятии такой контрольно-кассовой техники с регистрационного учета. При этом в течение одного месяца с даты ее снятия с регистрационного учета пользователь должен представить в налоговые органы все фискальные данные, которые хранятся в фискальном накопителе, применявшемся в контрольно-кассовой технике на момент ее снятия с регистрационного учета.

Фискальный модуль обеспечивает:

- обеспечивает запись и хранение фискальных данных в фискальных накопителях
- формирует фискальные документы

- обеспечивает передачу фискальных документов в налоговые органы через оператора фискальных данных

-обеспечивает печать фискальных документов на бумажных носителях;

Проведение расчетов на ККТ разрешено только с фискальным накопителем, установленным в ККТ и переведенным в фискальный режим и только после регистрации ККТ в налоговых органах. Перевод ФН в фискальный режим осуществляется при выполнении процедуры регистрация на ККТ.

## **5. Маркировка**

Маркировка ККТ находится на нижней стороне системного моноблока ККТ (на шасси) и содержит следующие данные:

- наименование изготовителя ККТ;
- наименование ККТ;
- заводской номер ККТ;
- дата изготовления ККТ;
- знак обращения продукции на рынке государств членов Таможенного союза;
- параметры питания;
- номер ТУ.

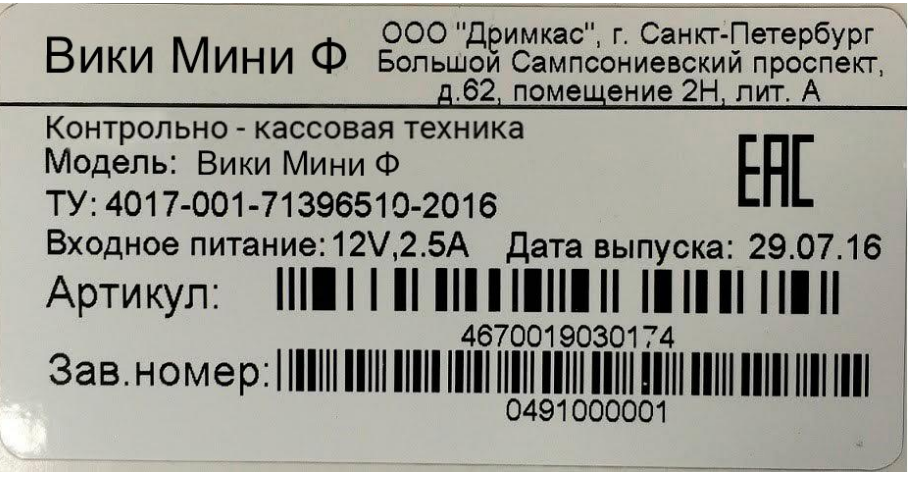

**Рис.1 Образец маркировки:**

## **6. Перечень расходных материалов**

В ККТ следует использовать чековую ленту, изготавливаемую из термобумаги следующих параметров:

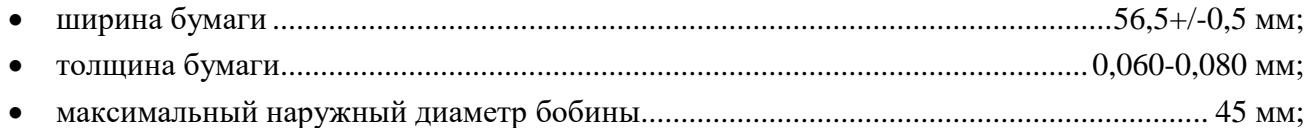

**Внимание!** При выборе кассовой ленты необходимо помнить, что все реквизиты, содержащиеся на кассовом чеке, должны быть четкими и легко читаемыми в течение не менее шести месяцев со дня их выдачи на бумажном носителе.

## **7. Эксплуатационные ограничения**

Проведение расчетов на ККТ разрешено только с фискальным накопителем, установленным в ККТ и переведенным в фискальный режим и только после регистрации ККТ в налоговых органах. Срок службы ККТ составляет не менее 10 лет.

## **8. Порядок замены (установки) термобумаги**

**а.** Потяните за рычаг открывания крышки отсека для бумаги и откройте отсек для бумаги.

**б.** Поместите рулон бумаги в отсек для бумаги, чувствительным слоем наружу. Чувствительный слой можно определить проведя ногтем по поверхности бумаги, наличие темного следа от ногтя говорит о чувствительном слое.

**в.** Вытащите передний край бумаги за пределы отсека для бумаги.

**г.** Плотно закройте крышку отсека для бумаги, отделите излишки бумаги.

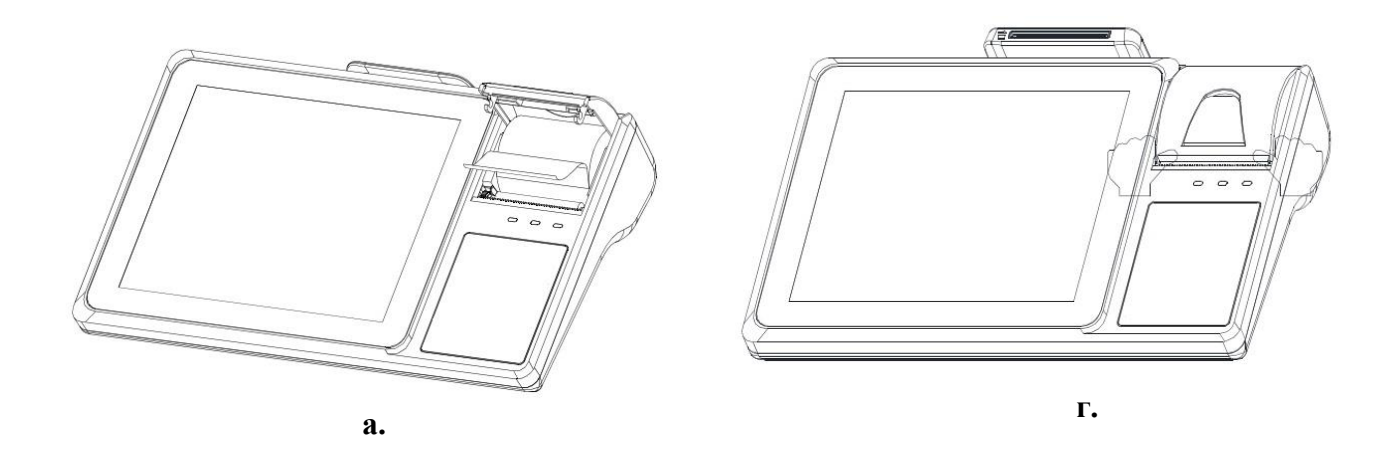

## **9. Установка ФН в корпус ККТ**

Для того, чтобы установить ФН в корпус ККТ:

- 1. Выключите ККТ из сети электропитания;
- 2. Допускается два варианта расположения ФН:
	- Внутри корпуса моноблока при использовании аккумулятора;

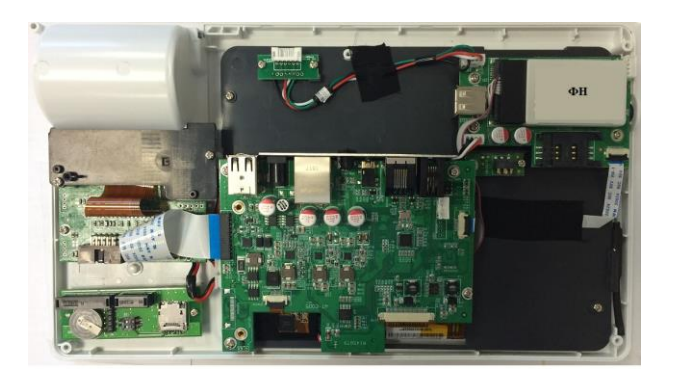

В отсеке для аккумулятора, в случае отсутствия последнего.

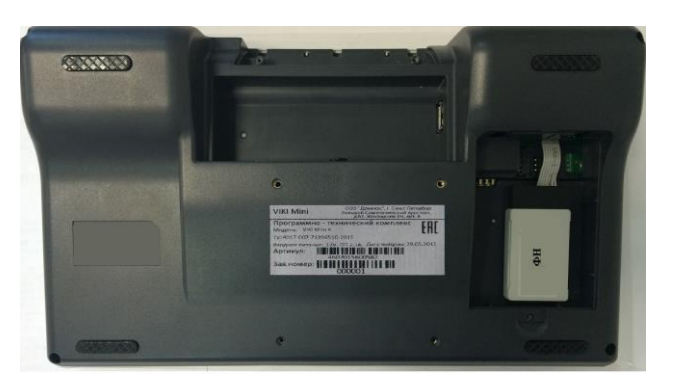

Крепление фискального накопителя к корпусу ККТ осуществляется с помощью средств, входящих в ее комплект.

#### **10.Подготовка изделия к использованию**

**а.** Подсоедините кабель внешнего источника питания к разъему <sup>121</sup> Системного моноблока ККТ.

**б.** Подсоедините интерфейсные кабели периферийных устройств к разъемам на задней поверхности системного моноблока ККТ. При использовании сети Ethernet для подключения к ТС ОФД, обязательно подключите LAN кабель к гнезду Ethernet ККТ.

**в.** Вставьте разъем от денежного ящика (RJ-11) в разъем на задней панели системного моноблока ККТ.

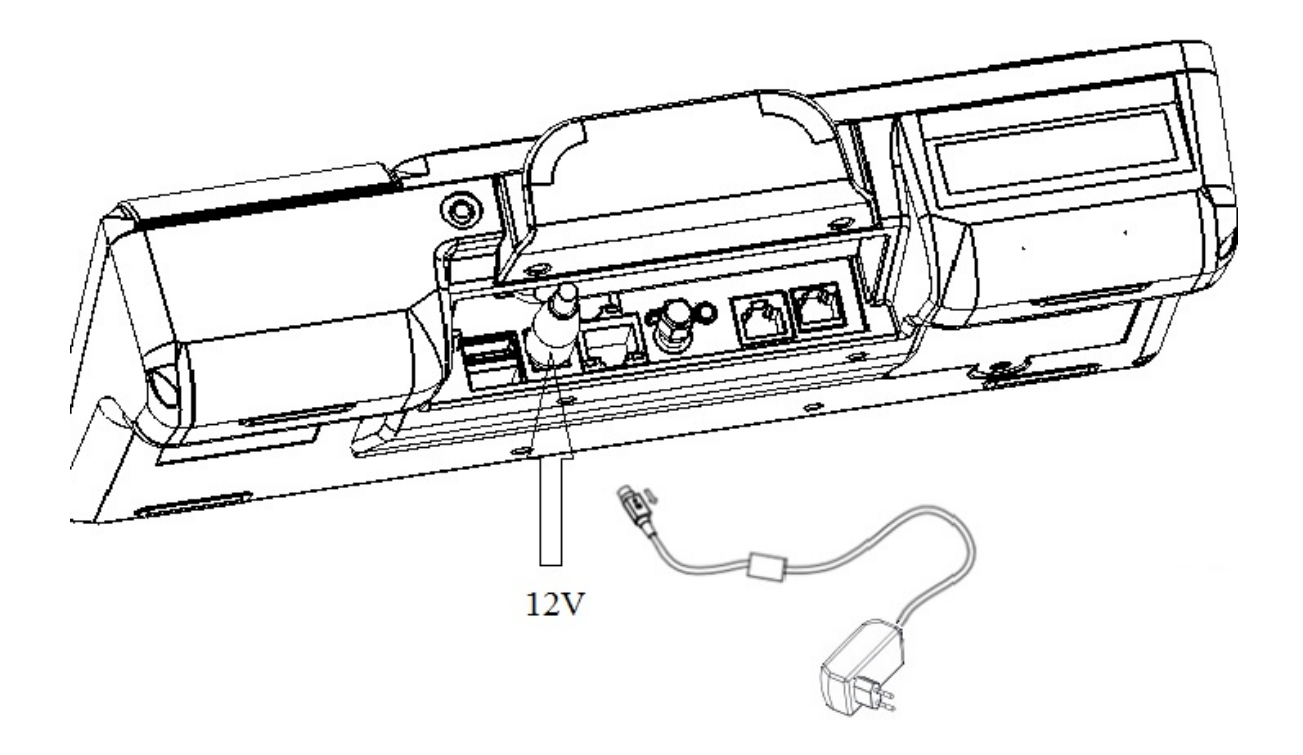

## **11.Процедура начальной загрузки / выключения**

Для включения ККТ необходимо нажать на кнопку включения и удерживать её нажатой не менее 5 секунд. Дождитесь звукового сигнала, сигнализирующего старт загрузки программного обеспечения ККТ и включения светодиодного индикатора работы ККТ.

При включении питания ККТ проводит самодиагностику и в случае успешного завершения операции выводит на печать чек диагностики. Необходимо визуально убедиться в исправной работе печатающего устройства (читаемость символов, наличие всех точек при печати, отсутствие полос и затемнений).

Перечень возможных сообщений об ошибках на чеке диагностики:

- 1. "БАТАРЕЯ РАЗРЯЖЕНА" Ошибка информирует о разряде батареи часов реального времени
- 2. "ККТ НЕ АВТОРИЗОВАНА" Ошибка информирует об отсутствии заводского номера ККТ
- 3. "ОШИБКА КОНТРОЛЬНОЙ СУММЫ ОЗУ" Ошибка информирует о сбое в программных счетчиках ККТ
- 4. "ОШИБКА МОДУЛЯ ФН" Ошибка информирует о проблемах в работе ФН
- 5. "НЕ ЗАВЕРШЕНО ЗАКРЫТИЕ СМЕНЫ ПОВТОРИТЕ ОПЕРАЦИЮ" Ошибка информирует о том, что была осуществлена попытка закрытия смены, которая не удалась
- 6. "ОШИБКА СВЯЗИ С ФН" Ошибка информирует об отсутствии связи с ФН, установленным в ККТ
- 7. "ФН НЕ ЗАРЕГИСТРИРОВАН"

Ошибка информирует о том, что не выполнена операция регистрации/изменение параметров регистрации с данным установленным ФН в ККТ.

8. "ФН ЗАКРЫТ"

Ошибка информирует о том, ч установленный в ККТ ФН закрыт. Необходимо установить новый ФН и выполнить процедуру изменения параметров регистрации ККТ.

- 9. "РАСХОЖДЕНИЕ НОМЕРОВ СМЕН В ФН И NVR" Ошибка информирует о том, что есть расхождения в номерах смен в ФН и программных счетчиках ККТ
- 10. "ККТ ГОТОВА К РАБОТЕ";

Сообщение информирует пользователя об отсутствии ошибок в работе ККТ. Для устранения выше указанных ошибок необходимо обратиться в авторизованный сервисный центр или к изготовителю ККТ.

Для выключения ККТ необходимо выбрать пункт меню Завершение работы ⇒ "Выключить" и система автоматически выключится.

#### **12.Индикаторы состояния**

На передней панели системного моноблока ККТ, расположены три светодиодных индикатора:

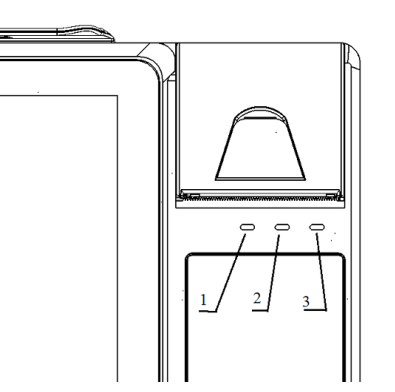

1 – индикатор не горит, если отсутствует питание системного моноблока ККТ;

2 – свечение индикатора говорит о работе ККТ;

3 – индикатор горит – в работе печатающего устройства системного моноблока ККТ возникла ошибка;

## **13.Настройка ККТ**

**Внимание!** В отдаленных от сетей связи местностях, определенных в соответствии с критериями, установленными федеральным органом исполнительной власти, осуществляющим функции по выработке и реализации государственной политики и нормативно-правовому регулированию в сфере связи, и указанных в перечне местностей, удаленных от сетей связи, утвержденном органом государственной власти субъекта Российской Федерации, пользователи могут применять контрольно-кассовую технику в режиме, не предусматривающем обязательной передачи фискальных документов в налоговые органы в электронной форме через оператора фискальных данных. При использовании данного режима подключение к сети Интернет не выполняется.

Информация об отдалённых от сетей связи местностях размещается на официальном сайте в сети Интернет государственной власти субъекта Российской Федерации.

При применении ККТ в режиме не предусматривающем обязательную передачу фискальных документов в налоговые органы в электронной форме через оператора фискальных данных подключение ККТ к сети Интернет, как следствие, подключение ККТ к техническим средствам ОФД, выполнение настроек и иных действий связанных с передачей фискальных документов в адрес налоговых органов через ОФД не выполняются.

При использовании ККТ в режиме обеспечивающем передачу всех фискальных документов в адрес налоговых органов через ОФД необходимо:

Перед началом настройки:

- 1. подключите ККТ к сети Интернет;
- 2. подключение ККТ к ТС ОФД осуществляется через стандартные сетевые интерфейсы ККТ согласно схемы:

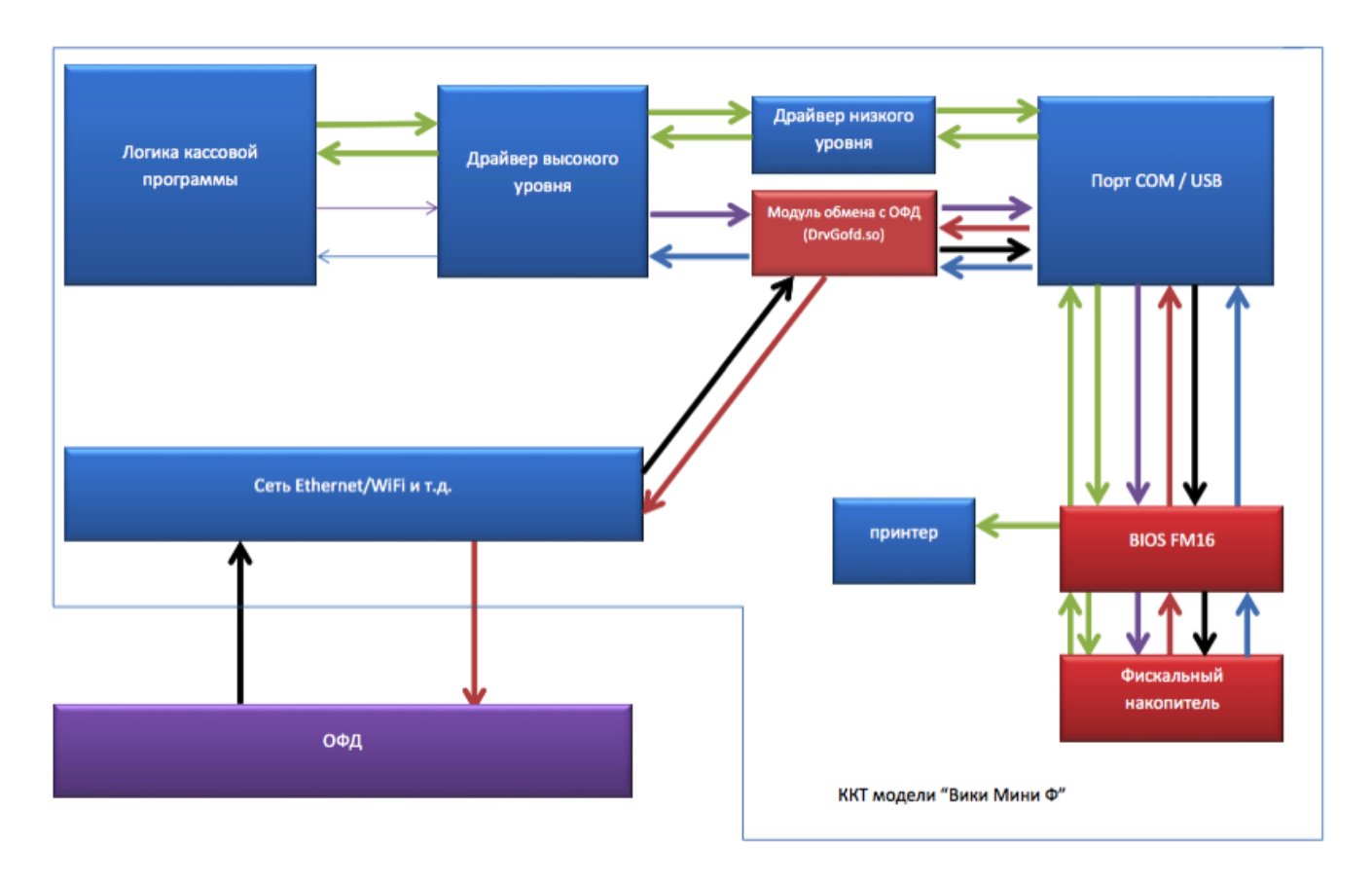

## **13.1 Настройка подключения к сети Интернет**

Для начала работы, на экране Входа необходимо ввести пинкод (пинкод по умолчанию задан равным **324012**).

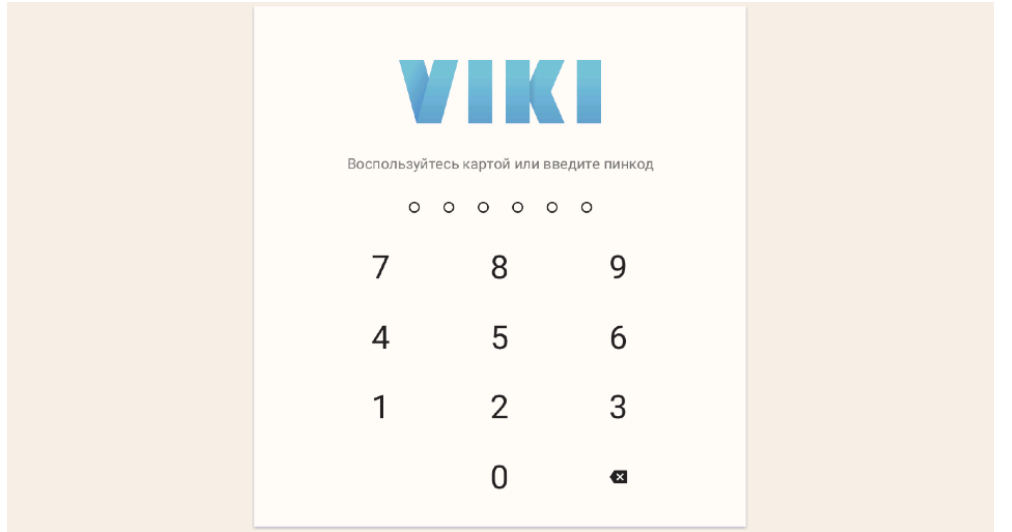

Для доступа в меню нажмите на значок ☰в верхнем левом углу экрана.

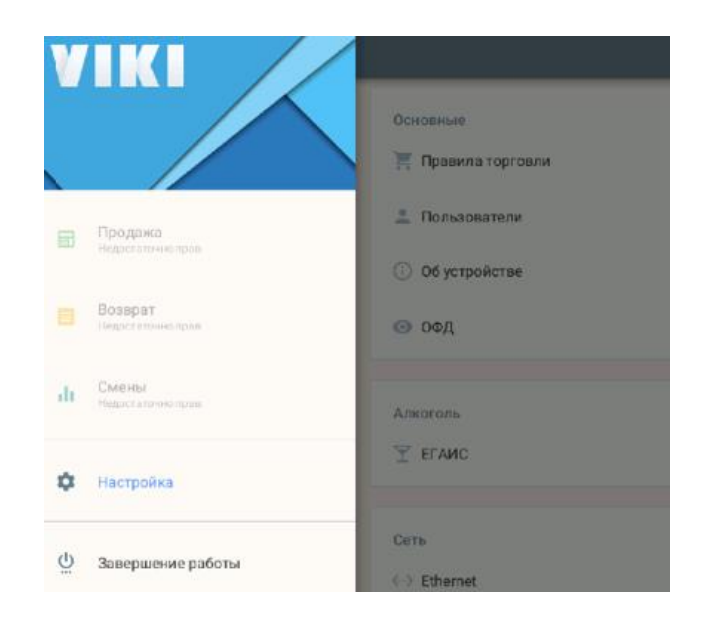

## **13.1.1 Подключение через кабель Ethernet**

Первый вариант - подключение по кабелю Ethernet. Войдите в пункт меню Настройка ⇒ и выберите в блоке "Сеть" пункт "Ethernet".

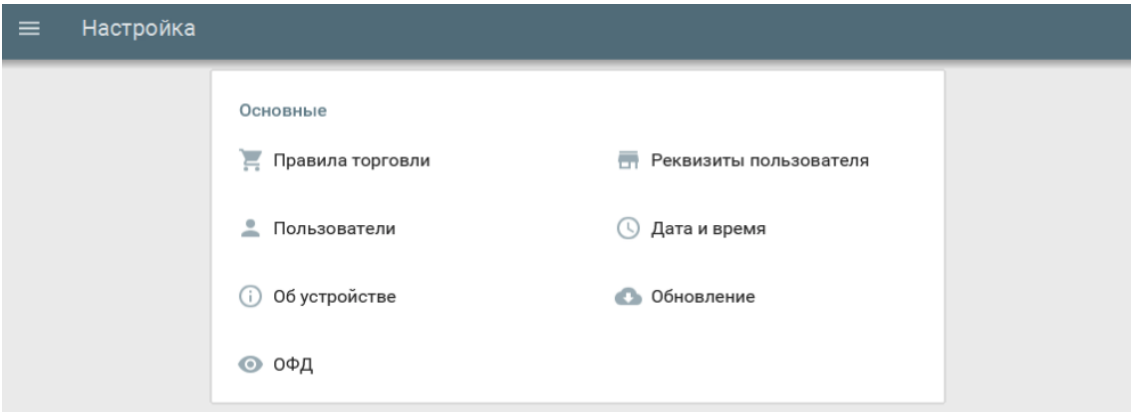

Задайте параметры сети.

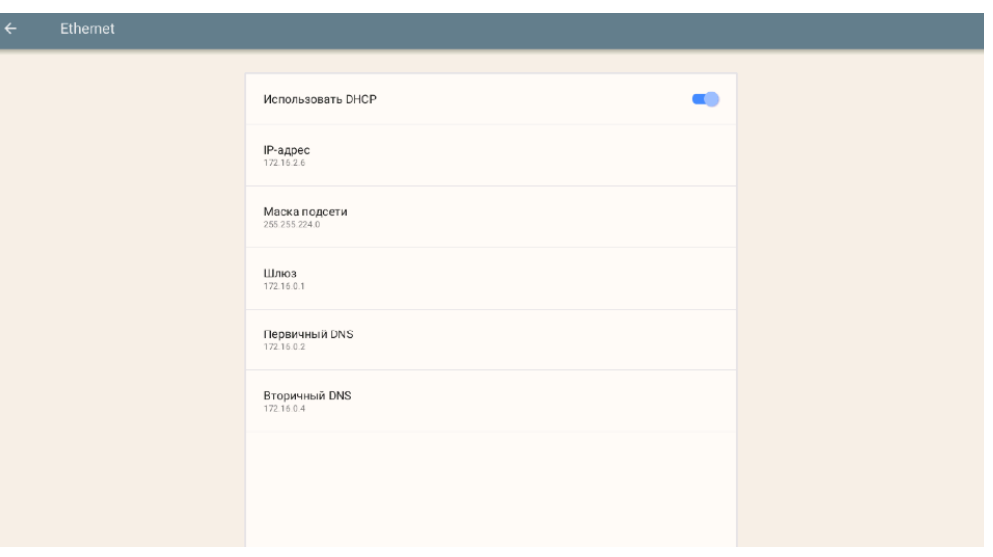

#### **13.1.2 Подключение к сети Wi-Fi**

Второй вариант - использовать беспроводное подключение к роутеру через WiFi. Войдите в пункт меню Настройка ⇒ и выберите в блоке "Сеть" пункт "Wi-Fi". Включите модуль беспроводной связи переведя переключатель вправо на экране настроек.

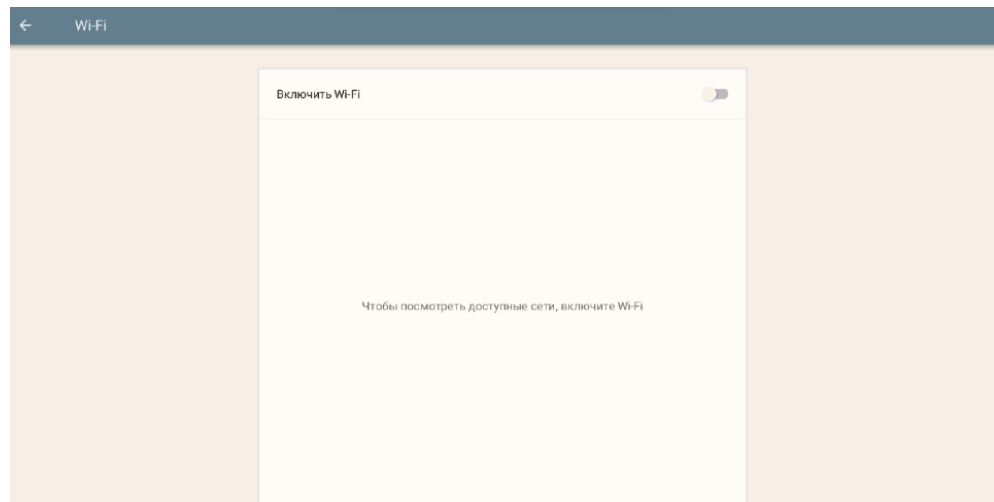

Дождитесь, пока модуль Wi-Fi включится и произведет поиск доступных сетей для подключения.

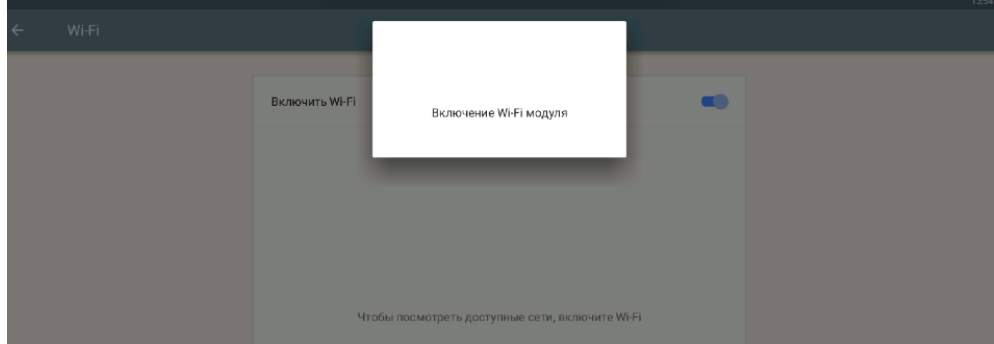

Выберите из списка доступных сеть, к которой вы хотите подключиться.

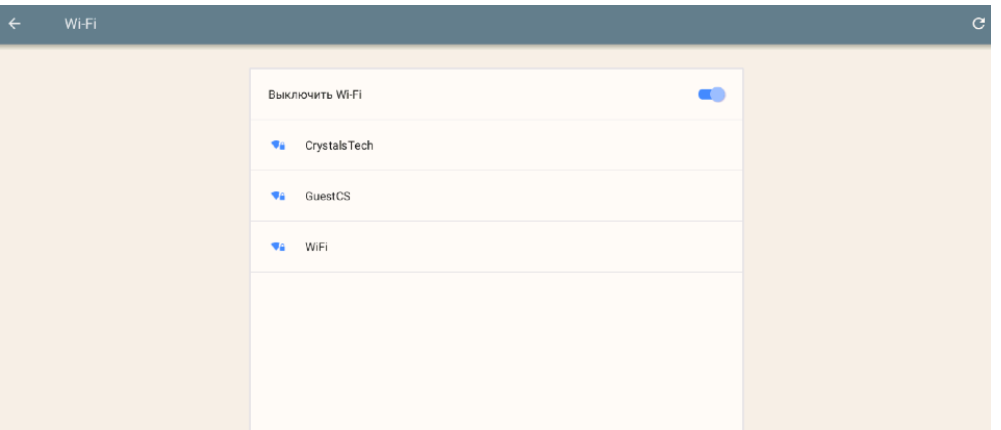

Нажмите кнопку "Пароль" и введите пароль, установленный в роутере для подключения через WiFi.

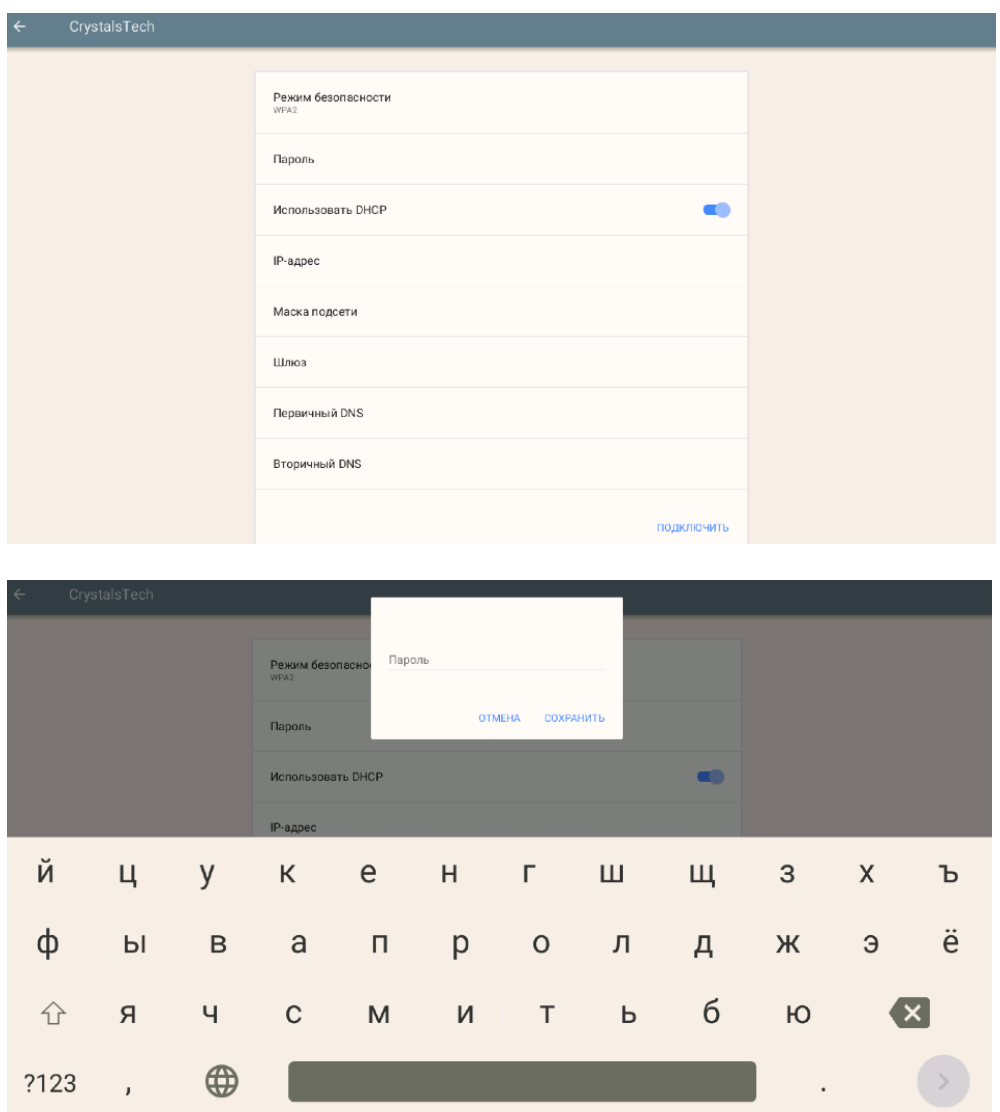

Далее нажмите кнопку "Подключить". В случае успешного подключения, программа обновит параметры сети, иначе проверьте настройки и повторите попытку. Вы сможете изменить настройки сети, изменив настройку "Использовать DHCP".

## **13.2 Проверка обновлений**

Перейдите в пункт меню Настройка ⇒ Обновление.

Если для ККТ доступно обновление, будет отображена соответствующая надпись о доступной версии для загрузки. Чтобы обновить программное обеспечение, нажмите «Обновить до версии».

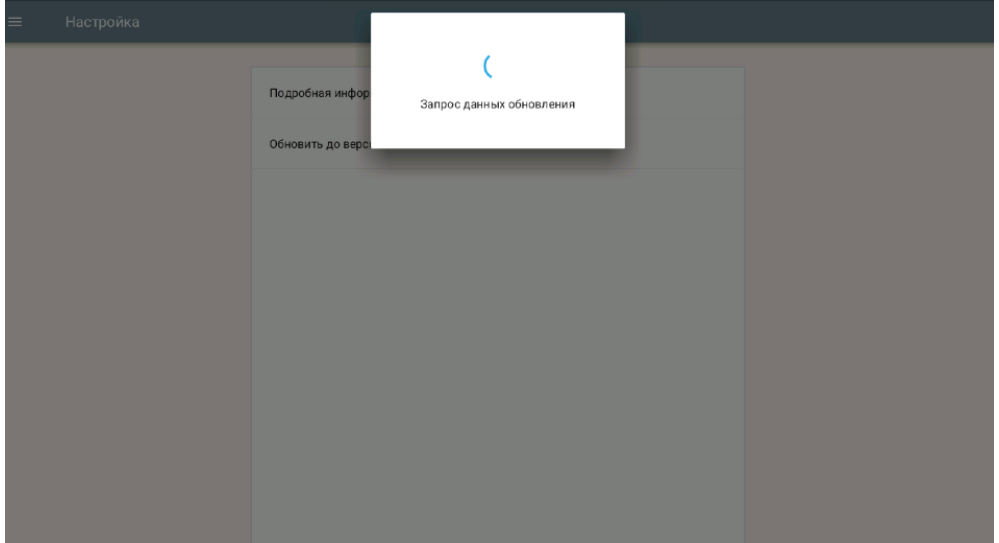

ККТ загрузит и установит обновление после подтверждения пользователем этого действия. Если обновление не требуется, то ККТ выдаст соответствующее сообщение.

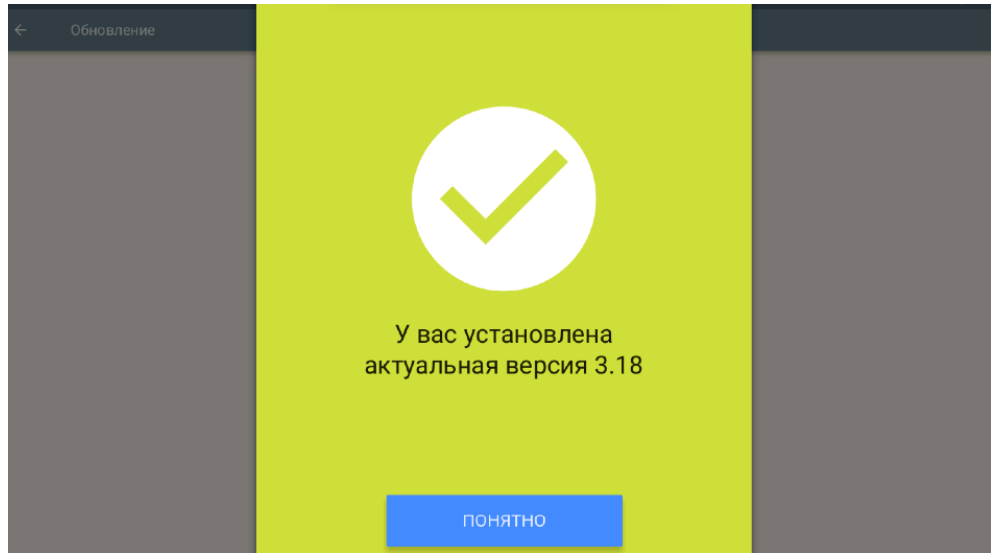

**13.3 Настройка реквизитов пользователя**

Перейдите в пункт меню Настройка ⇒ Реквизиты пользователя.

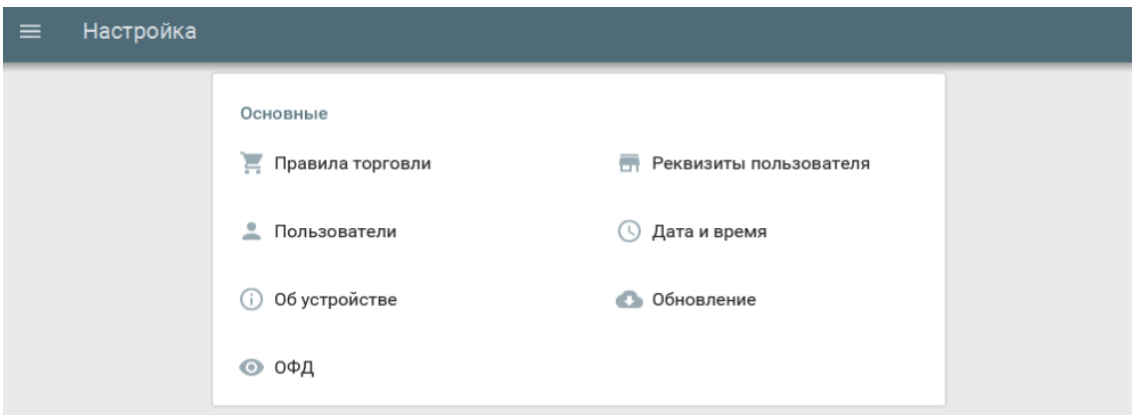

Введите:

- Наименование организации-пользователя или фамилия, имя, отчество (при наличии) индивидуального предпринимателя-пользователя;
- Место (адрес) осуществления расчётов;
- Название места осуществления расчётов;
- $\bullet$   $MHH;$
- $\bullet$  KIII.

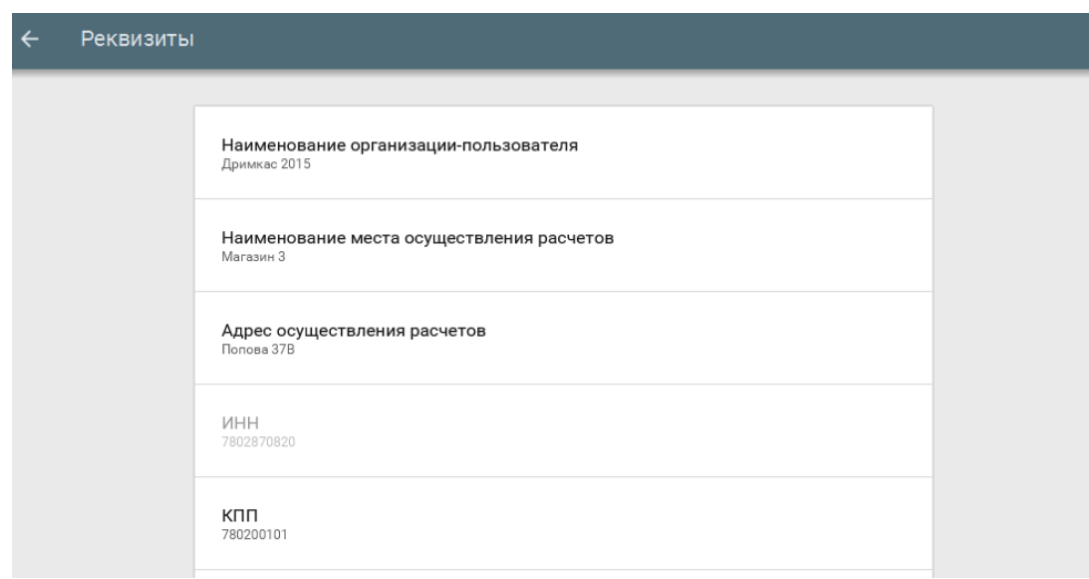

**13.4 Установка и изменение даты и времени**

Перейдите в пункт меню Настройка ⇒ Дата и время.

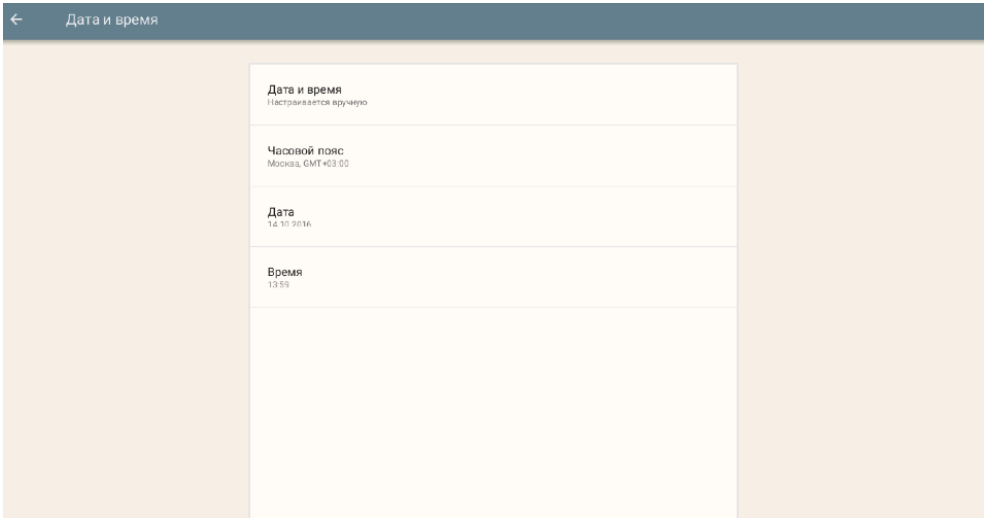

Настройте часовой пояс по месту (адресу) осуществления расчётов.

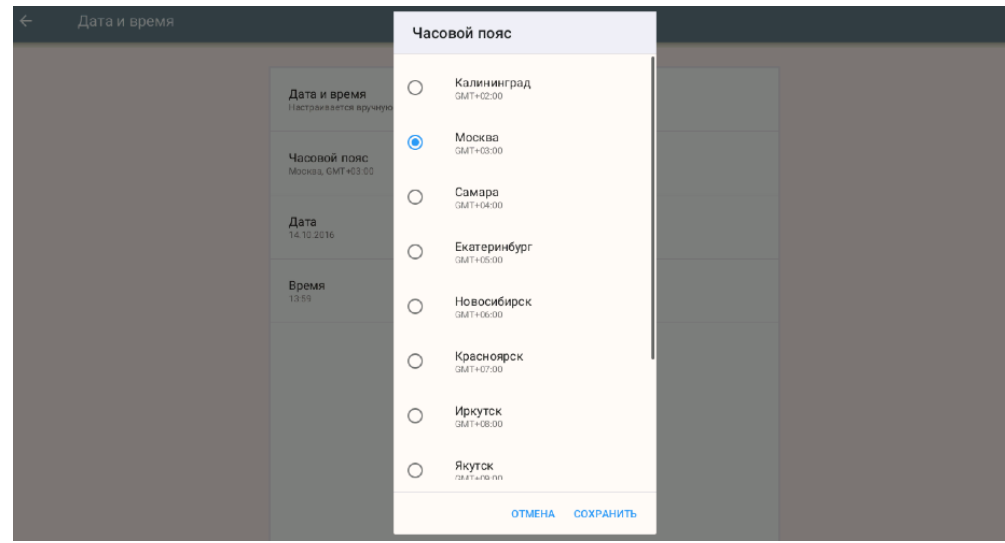

Установите текущую дату.

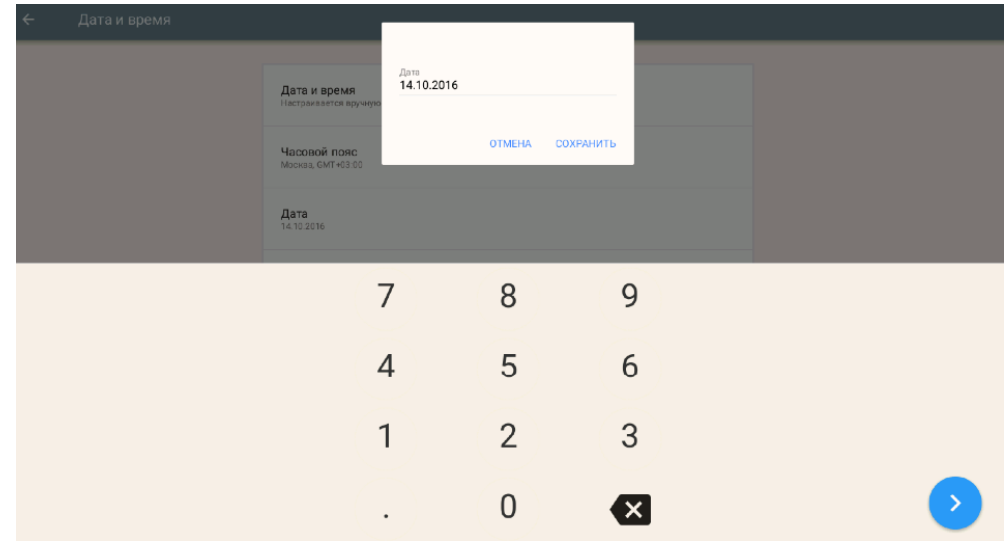

Установите текущее время.

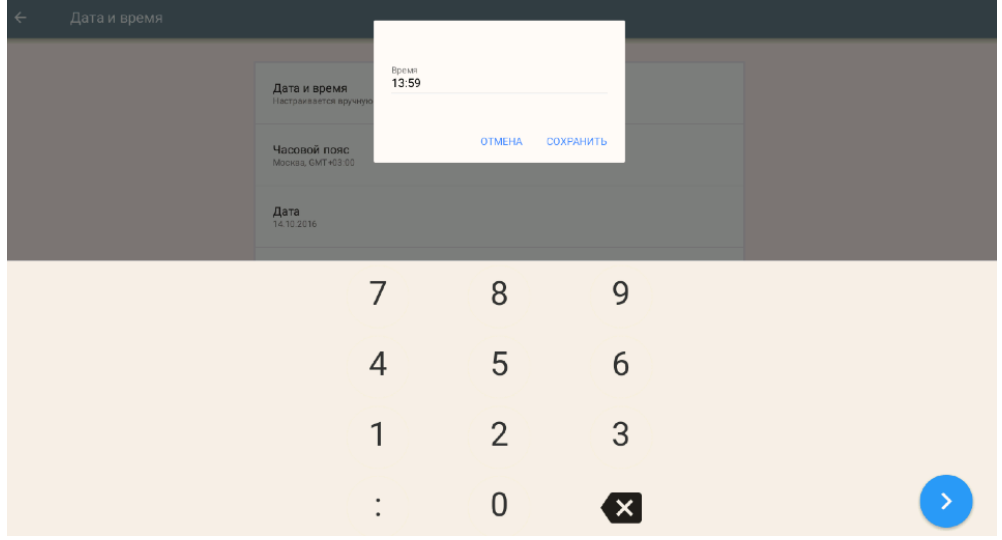

## **14.Общий порядок регистрации ККТ в ФНС России**

Для проведения регистрации ККТ необходимо выполнить условия:

- 1. Установить ФН в ККТ;
- 2. Заключить договор с ОФД;
- 3. Обеспечить подключение ККТ к сети Интернет;
- 4. Подать заявление на регистрацию ККТ в налоговый орган и получить регистрационный номер ККТ.

При применении ККТ в режиме не предусматривающем обязательную передачу фискальных документов в налоговые органы в электронной форме через оператора фискальных данных, пункты 2, 3 настоящего раздела не выполняются.

Общий порядок регистрации ККТ:

- Заявление подается на бумажном носителе в территориальный налоговый орган или в электронном виде через «Кабинет контрольно-кассовой техники» на официальном сайте ФНС России;
- Заявление в электронном виде должно быть подписано усиленной квалифицированной электронной подписью (далее ЭП);
- В заявлении обязательно должны быть указаны: владелец ККТ, ИНН, место установки ККТ, модель и заводской номер ККТ, сведения о работе ККТ в режиме не предусматривающем обязательную передачу фискальных документов в налоговые органы в электронной форме через оператора фискальных данных, сведения о сфере применения ККТ;
- Получить регистрационный номер ККТ;
- Выполнить процедуру регистрации и сформировать "Отчет о регистрации". При выполнении этой процедуры пользователь должен ввести в ФН полученный регистрационный номер, и иные необходимые сведения, указанные в заявлении.
- После формирования "Отчета о регистрации" в срок не позднее рабочего дня следующего за днём получения регистрационного номера пользователь передаёт в налоговый орган сведения, содержащиеся в сформированном отчёте о регистрации на бумажном носителе, через кабинет ККТ или через ОФД.
- ФНС России проверяет соответствие экземпляров ККТ и ФН по реестрам экземпляров и вносит данные в журнал учета и карточку регистрации ККТ;
- Карточка регистрации ККТ выдаётся (направляется) пользователю.

Перед выполнением операций непосредственно с ККТ, необходимо выполнить необходимые настройки, указанные в настоящем руководстве.

## **14.1 Регистрация ККТ**

Чтобы выполнить регистрацию ККТ необходимо:

Перейти в пункт меню Настройка ⇒ ОФД ⇒ Регистрация.

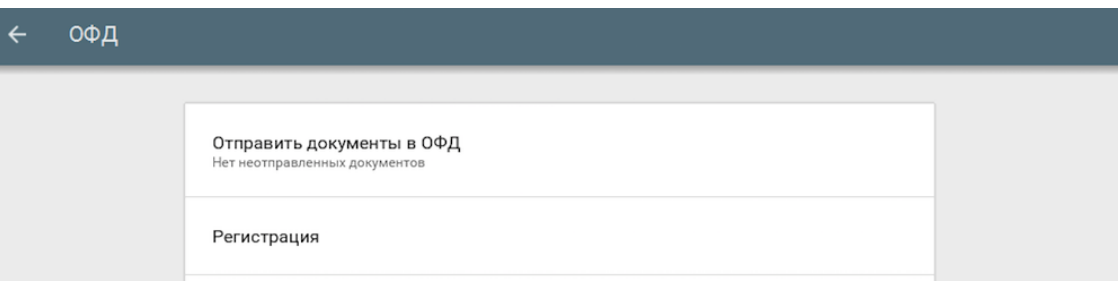

Ввести:

- Наименование организации-пользователя или ФИО индивидуального предпринимателяпользователя. Наименование организации-пользователя или ФИО индивидуального предпринимателя-пользователя должны совпадать с реквизитами юридического лица, введенными при настройке реквизитов пользователя;
- Место (адрес) осуществления расчётов;
- ИНН;
- Регистрационный номер ККТ;

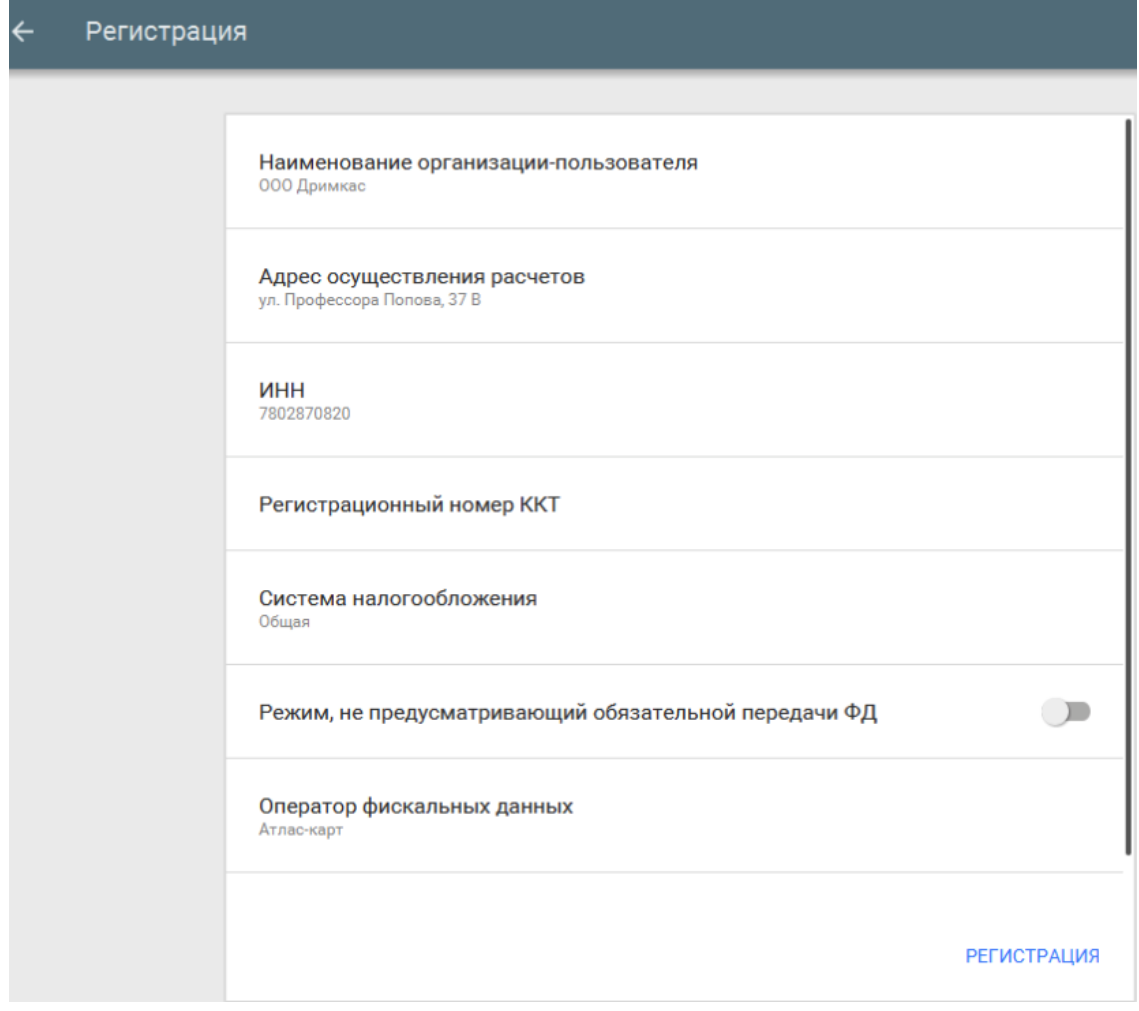

Систему налогообложения (выберите из списка);

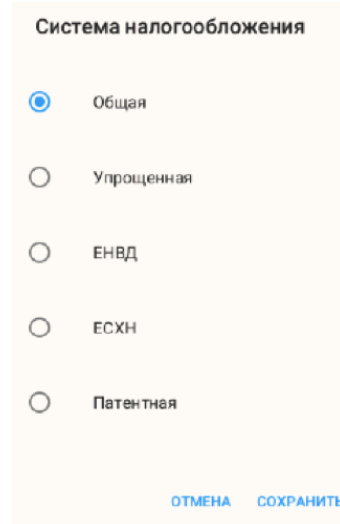

При использовании ККТ в режиме, не предусматривающем обязательной передачи фискальных документов в налоговые органы в электронной форме через оператора фискальных данных включить соответствующий переключатель.

**Примечание:** При активизации данного режима ввод реквизитов ОФД будет недоступен.

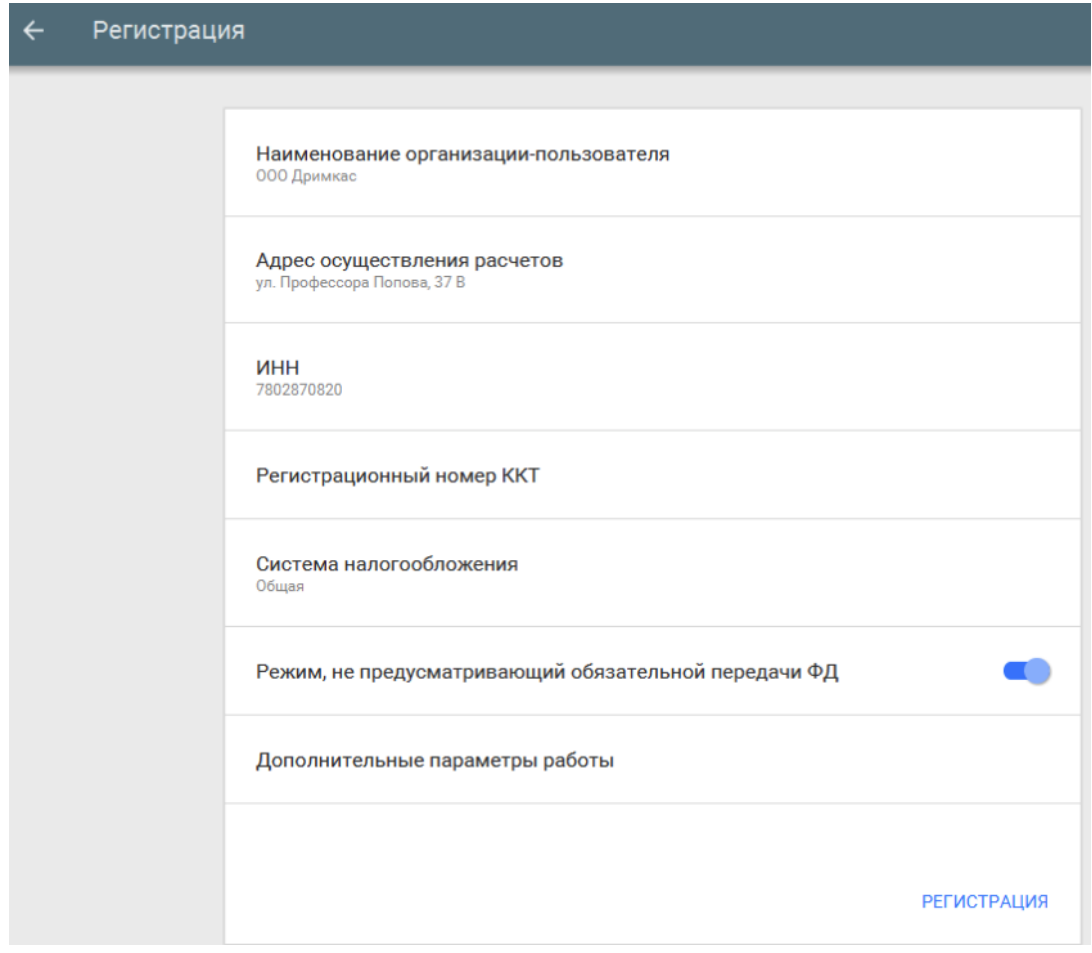

Выбрать ОФД;

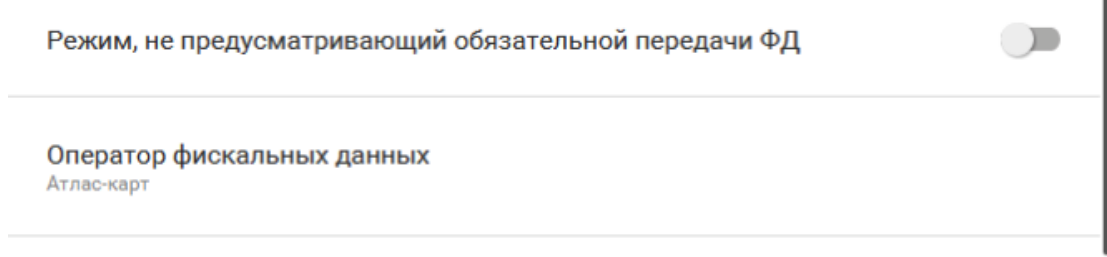

Дополнительные параметры работы

Выберите из выпадающего списка операторов, ОФД с которым у вас заключён договор.

- В "Дополнительных параметрах" есть возможность включить шифрование;
- Если объем и список услуг невозможно определить в момент оплаты, установите параметр "Применение в сфере услуг";
- Если юридическое лицо является платежным агентом, установите соответствующий параметр.

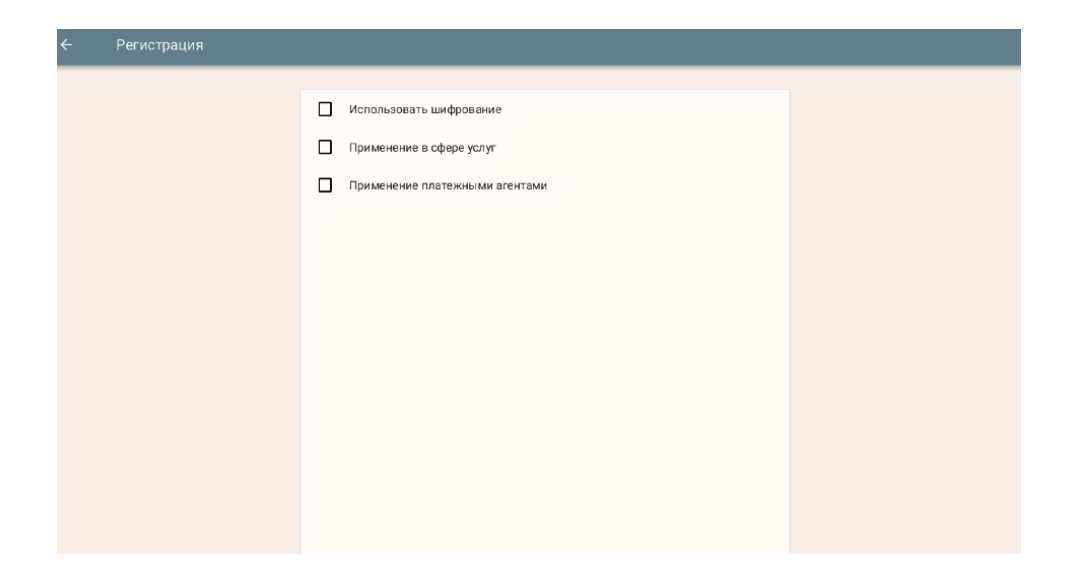

Для завершения процедуры регистрации ККТ и формирования отчёта о регистрации необходимо нажать "Регистрация".

В случае успешной регистрации, будет выведено соответствующее сообщение на экране и ККТ распечатает отчёт о регистрации.

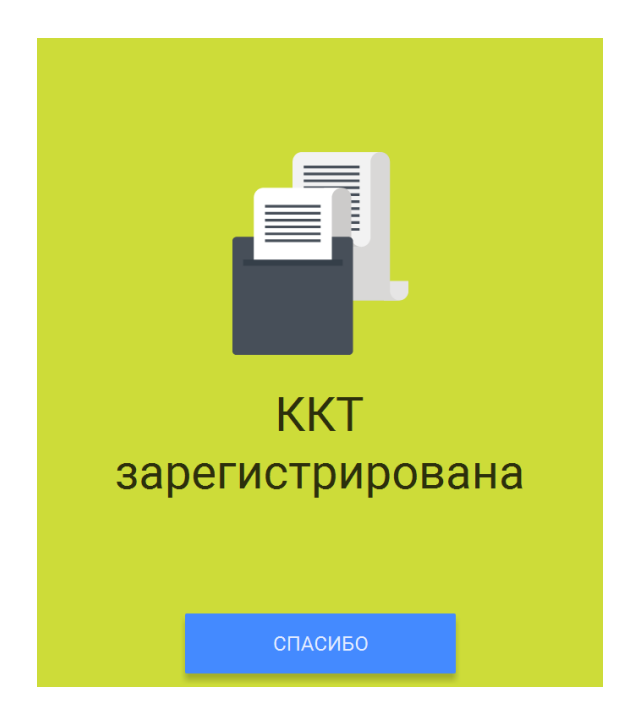

Окончанием регистрации ККТ в налоговых органах является получение карточки регистрации ККТ. Датой регистрации ККТ считается дата формирования налоговым органом карточки регистрации ККТ.

**Внимание!** Проведение расчетов на ККТ разрешено только с фискальным накопителем, установленным в ККТ и переведенным в фискальный режим и только после регистрации ККТ в налоговых органах.

## **14.2 Изменение параметов регистрации ККТ**

В случае, если ККТ уже зарегистрирована, в меню Настройка ⇒ ОФД появляется возможность изменить параметры регистрации с заменой или без замены ФН, а также возможность снятия ККТ с регистрационного учета.

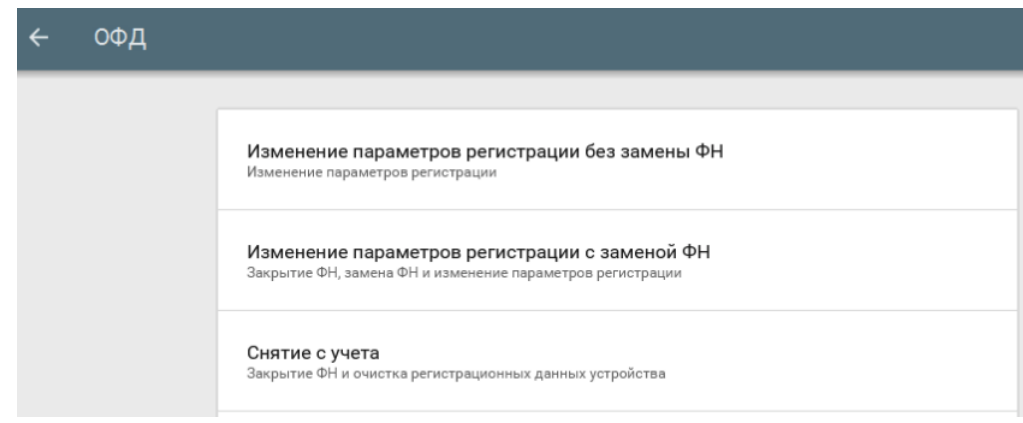

## **14.3 Изменение параметров регистации без замены ФН**

В нижеперечисленных случаях можно осуществить изменение параметров регистрации без замены ФН:

- Наименование организации-пользователя или фамилия, имя, отчество (при наличии) индивидуального предпринимателя-пользователя;
- Место (адрес) осуществления расчётов;
- Применяемая при расчёте система налогообложения;
- Необходимости включения шифрования;
- Смены оператора фискальных данных;

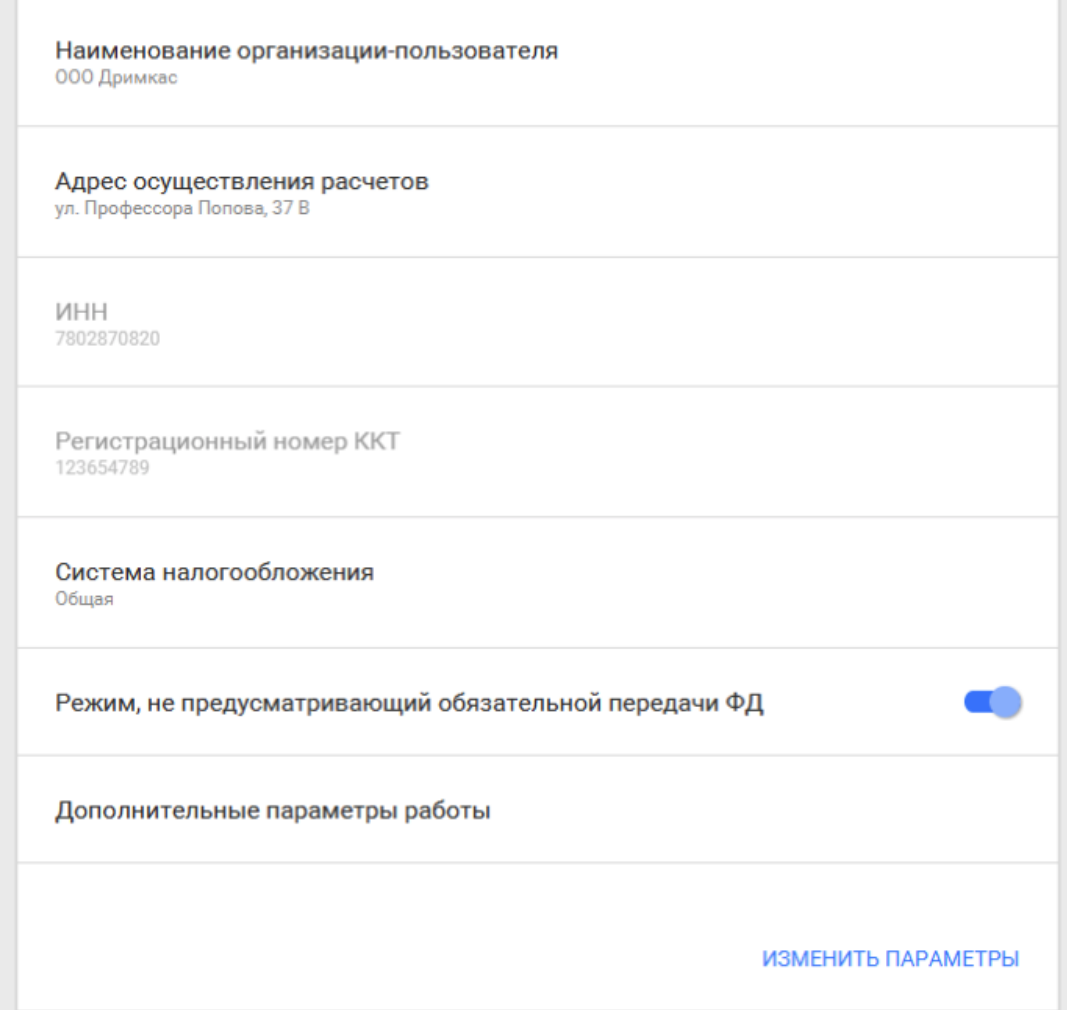

 Переход в режим передачи фискальных документов в налоговые органы в электронной форме через оператора фискальных данных.

Для перехода из режима, не предусматривающего обязательной передачи фискальных документов в налоговые органы в электронной форме через оператора фискальных данных в режим обязательной передачи фискальных документов необходимо:

- 1. Выполнить условия, указанные в пункте «Регистрация ККТ в ФНС России»;
- 2. Выключить переключатель режима, не предусматривающего обязательной передачи ФД;
- 3. Выбрать ОФД.

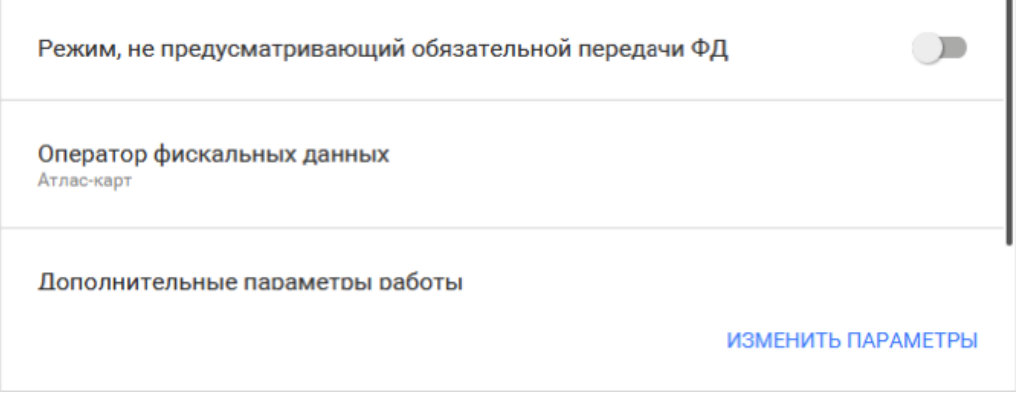

В пункте «Дополнительные параметры работы» есть возможность включить шифрование. Если ранее шифрование не использовалось, то его можно включить. Переход со схемы работы с шифрованием на схему работы без шифрования без замены ФН не предусмотрен.

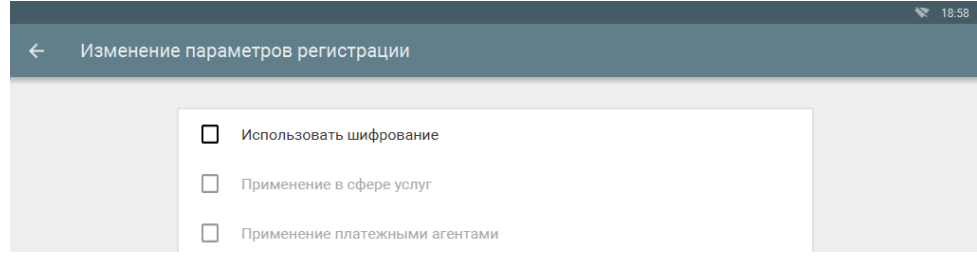

Для того, чтобы изменить один из перечисленных параметров необходимо перейти в меню Настройки ⇒ ОФД и выбрать пункт «Изменение параметров регистрации без замены ФН» и изменить необходимые сведения.

Для завершения операции изменения параметров нажмите кнопку "Изменить параметры".

В случае успешного изменения параметров регистрации, будет выведено соответствующее сообщение на экране и ККТ распечатает отчёт об изменении параметров регистрации.

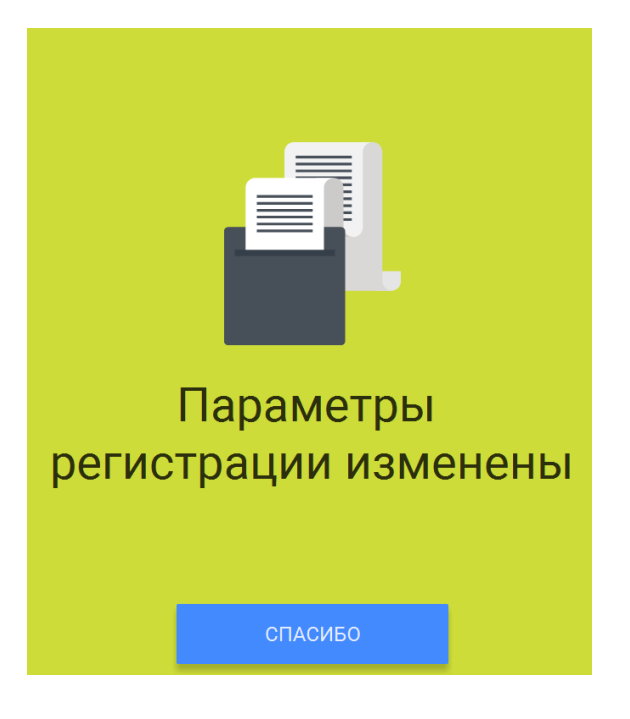

## **14.4 Изменение параметров регистации с заменой ФН**

**Внимание!** Перед данной операцией убедитесь, что все ФД отправлены в ОФД. Сделать это можно, распечатав отчет о текущем состоянии расчетов (зайдите в меню Смены и выберите в дополнительном меню, правый верхний угол, пункт «Документы ФН»). Если есть неотправленные документы, проверьте настройки сетевого подключения. Если настройки сетевого подключения корректны – обратитесь в службу технической поддержки ОФД (контактные данные можно найти в договоре с оператором фискальных данных).

При использовании ККТ в режиме, не предусматривающем обязательной передачи фискальных документов в налоговые органы в электронной форме через оператора фискальных данных проверка неотправленных фискальных документов не требуется.

**Внимание!** Ключ фискального признака в ФН имеет срок действия. Срок указан в паспорте на фискальный накопитель. После истечения срока действия ключа фискального признака работа ККТ будет заблокирована и ККТ будет автоматически снята с регистрационного учета.

При приближении к окончанию срока действия ключа фискального признака или при переполнении памяти ФН на "Отчете об открытии смены" и "Отчете о закрытии смены" ККТ распечатает соответствующее сообщение:

- "СРОЧНАЯ ЗАМЕНА ФН (МЕНЬШЕ 3 ДНЕЙ)" срок действия ключа фискального признака истекает менее чем через 3 дня. Необходимо заменить ФН в указанный срок. В противном случае ККТ будет заблокирована и автоматически снята с регистрационного учёта в ФНС России.
- "ИСЧЕРПАНИЕ РЕСУРСА ФН (МЕНЬШЕ 30 ДНЕЙ)" срок действия ключа фискального признака истекает менее чем через 30 дней. Необходимо заменить ФН в указанный срок. В противном случае ККТ будет заблокирована и автоматически снята с регистрационного учёта в ФНС России.
- "ПЕРЕПОЛНЕНИЕ ПАМЯТИ ФН (90% И БОЛЬШЕ)" память ФН близка к заполнению, необходимо заменить ФН. В противном случае ККТ будет заблокирована.

Замена ФН описана в настоящем руководстве.

**Внимание!** По истечении срока действия ключа фискального признака в фискальном накопителе применяемой контрольно-кассовой техники такая контрольно-кассовая техника снимается налоговыми органами с регистрационного учета в одностороннем порядке без заявления пользователя о снятии такой контрольно-кассовой техники с регистрационного учета. При этом в течение одного месяца с даты ее снятия с регистрационного учета пользователь должен представить в налоговые органы все фискальные данные, которые хранятся в фискальном накопителе, применявшемся в контрольно-кассовой технике на момент ее снятия с регистрационного учета.

Для выполнения изменения параметров регистрации с заменой ФН пользователь должен:

- заранее приобрести новый фискальный накопитель, совместимый с ККТ (информацию о совместимости можно посмотреть в паспорте ККТ и реестре ФН. В случае расхождения данных приоритетным источником является сайт ФНС России.);

**Внимание!** Пользователи при перерегистрации контрольно-кассовой техники в связи с заменой фискального накопителя и снятии с регистрационного учета контрольно-кассовой техники, которая применялась в режиме, не предусматривающем обязательной передачи фискальных документов в налоговые органы в электронной форме через оператора фискальных данных, обязаны осуществить считывание фискальных данных всех фискальных документов, содержащихся в фискальном накопителе, и представить эти фискальные данные в налоговые органы вместе с заявлением о перерегистрации контрольно-кассовой техники или о снятии контрольно-кассовой техники с регистрационного учета на бумажном носителе или через кабинет контрольно-кассовой техники. Датой подачи отчета в электронной форме считается дата его размещения в кабинете контрольнокассовой техники.

Порядок замены ФН:

- закрыть старый ФН;

- установить новый ФН;

- перевести новый ФН в фискальный режим путем формирования "Отчета об изменении параметров регистрации";

- внести информацию о вновь установленном ФН в раздел 8 паспорта ККТ.

Для закрытия текущего ФН необходимо перейти в меню Настройки ⇒ ОФД ⇒ Изменение параметров регистрации с заменой ФН.

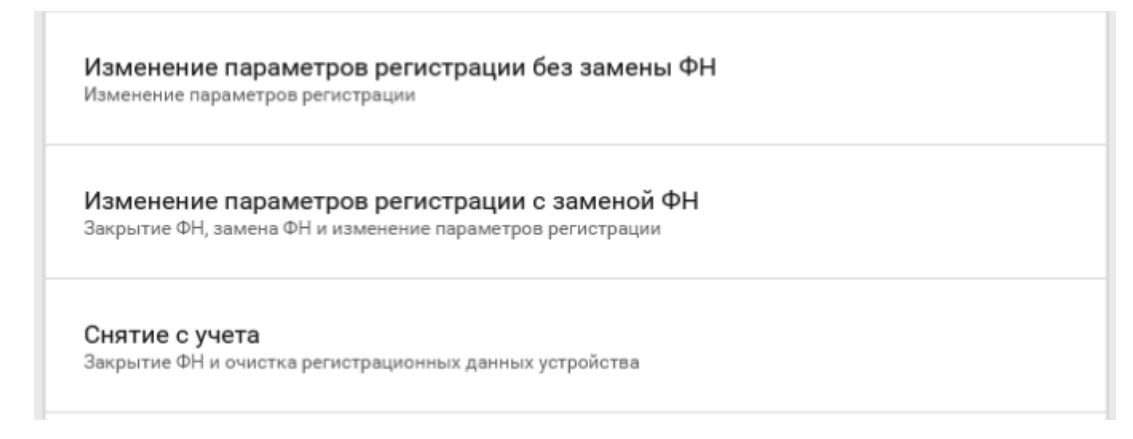

ФН будет закрыт. Пользователю будет показано сообщение на экране.

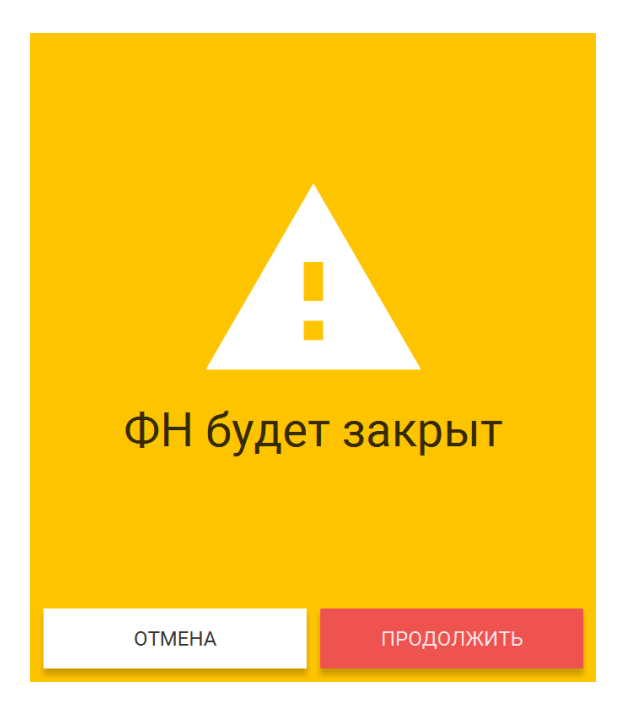

Пользователю будет выведено сообщение о необходимости замены ФН после выключения ККТ.

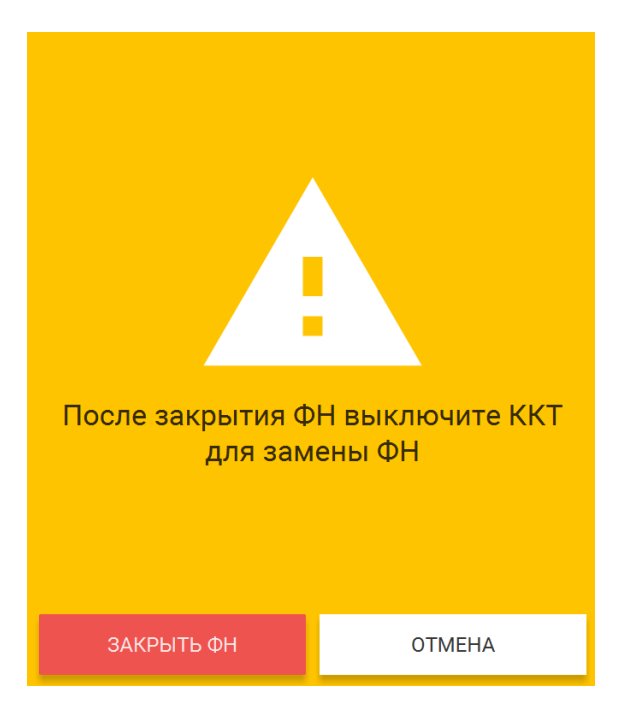

После выключения ККТ, замените ФН на новый.

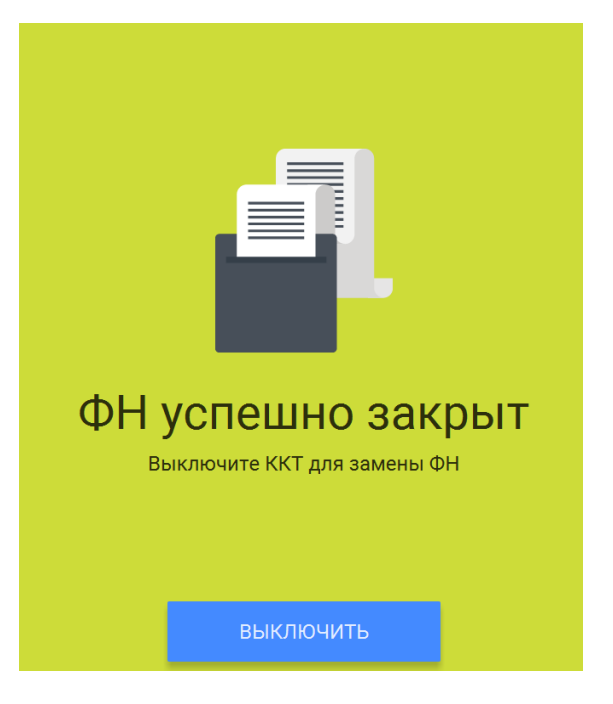

**Внимание!** В случае, если не все ФД отправлены в ОФД, ККТ выдаст предупреждение. Необходимо проверить наличие связи ККТ с ОФД, для этого проверьте настройки сетевого подключения.

Если настройки сетевого подключения корректны – обратитесь в службу технической поддержки ОФД (контактные данные можно найти в договоре с оператором фискальных данных).

После восстановления связи повторить попытку.

При использовании ККТ в режиме, не предусматривающем обязательной передачи фискальных документов в налоговые органы в электронной форме через оператора фискальных данных проверка неотправленных фискальных документов не требуется.

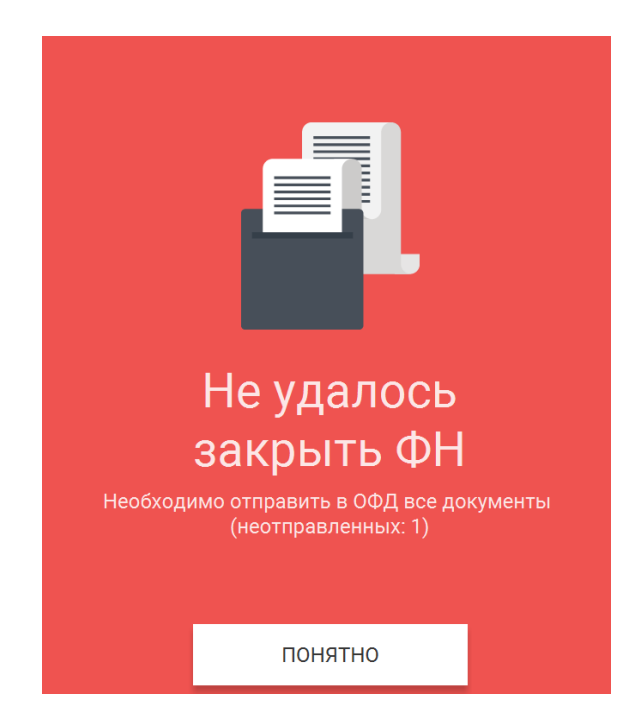

Установка нового ФН в корпус ККТ описана в руководстве выше.

После установки нового ФН необходимо завершить изменение параметров в меню Настройки ⇒ ОФД ⇒ Изменение параметров регистрации с заменой ФН. После окончания изменения параметров нажмите «Изменить параметры».

## **14.5 Снятие с учёта**

**Внимание!** Перед данной операцией убедитесь, что все ФД отправлены в ОФД. Сделать это можно, распечатав отчет о текущем состоянии расчетов. Если есть неотправленные документы, проверьте настройки сетевого подключения, выключите ККТ, затем включите ККТ. Включение/выключение ККТ описано в разделе "Процедура начальной загрузки/ выключение ККТ"

Если настройки сетевого подключения корректны – обратитесь в службу технической поддержки ОФД (контактные данные можно найти в договоре с оператором фискальных данных).

При использовании ККТ в режиме, не предусматривающем обязательной передачи фискальных документов в налоговые органы в электронной форме через оператора фискальных данных проверка неотправленных фискальных документов не требуется.

**Внимание!** Пользователи при перерегистрации контрольно-кассовой техники в связи с заменой фискального накопителя и снятии с регистрационного учета контрольно-кассовой техники, которая применялась в режиме, не предусматривающем обязательной передачи фискальных документов в налоговые органы в электронной форме через оператора фискальных данных, обязаны осуществить считывание фискальных данных всех фискальных документов, содержащихся в фискальном накопителе, и представить эти фискальные данные в налоговые органы вместе с заявлением о перерегистрации контрольно-кассовой техники или о снятии контрольно-кассовой техники с регистрационного учета на бумажном носителе или через кабинет контрольно-кассовой техники. Датой подачи отчета в электронной форме считается дата его размещения в кабинете контрольнокассовой техники.

При прекращении осуществления расчётов с эксплуатируемой ККТ необходимо выполнить операцию «Снятие с учёта».

Для снятия с учета перейдите в меню Настройки ⇒ ОФД ⇒ Снятие с учета.

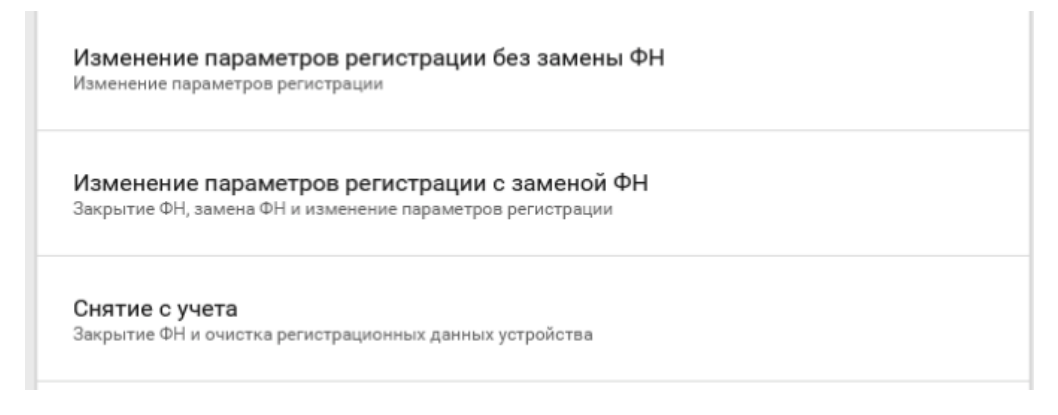

На экране отобразится сообщения с предупреждением о производимой операции. Нажмите «Продолжить».

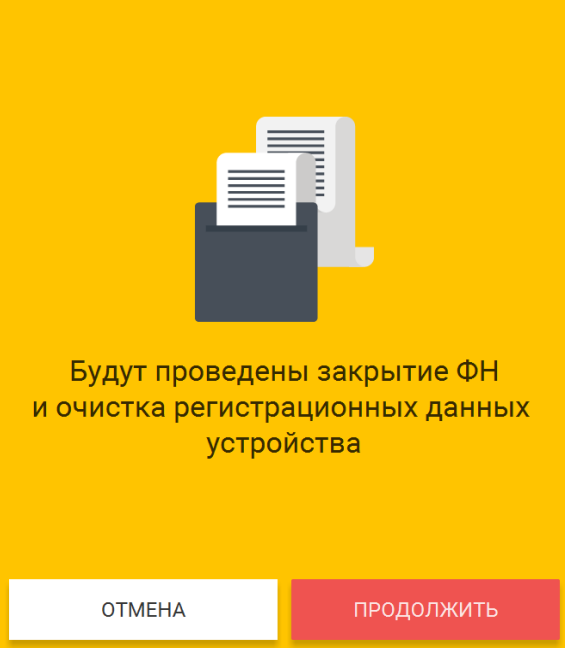

На экране отобразится сообщения с предупреждением. Нажмите «Снятие с учёта».

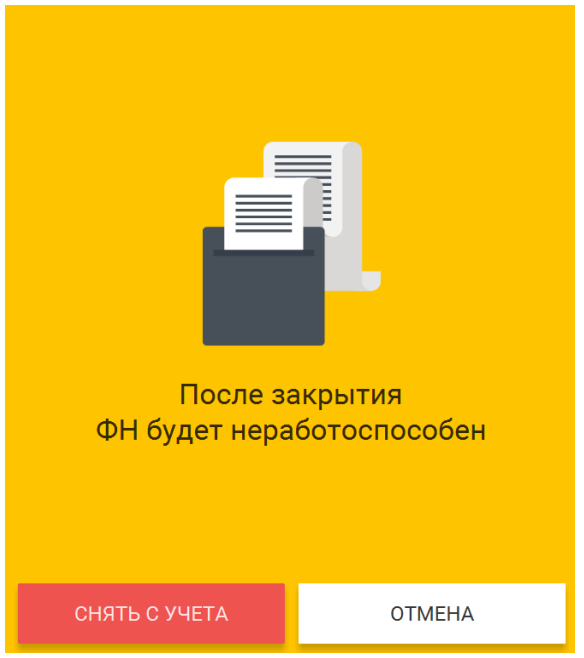

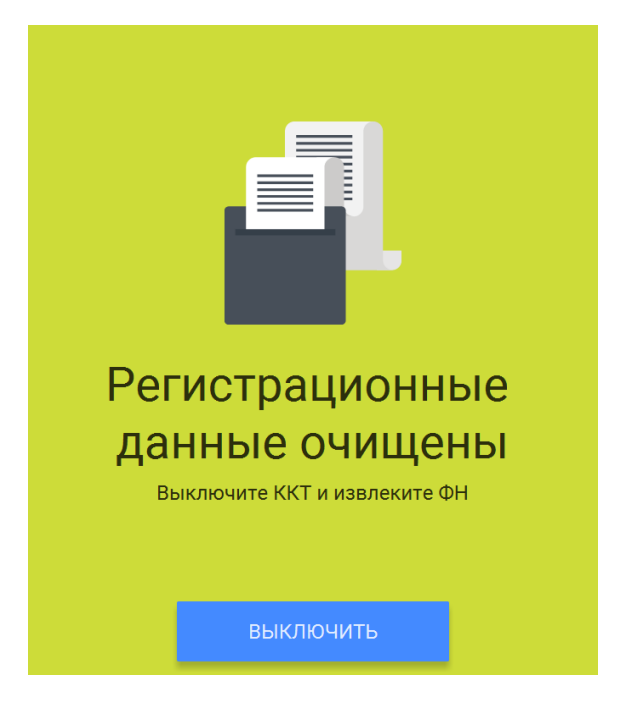

После снятия ККТ с регистрационного учета, ФН необходимо изъять из корпуса ККТ и хранить его не менее 5-ти лет.

Датой снятия ККТ с регистрационного учёта считается дата формирования налоговым органом карточки о снятии ККТ с регистрационного учёта.

## **15.Режим продажи**

#### **15.1 Открытие смены**

Для начала работы, необходимо открыть новую смену. Открытая смена не должна превышать 24 часа, по истечение этого времени ККТ будет заблокирована для продажи.

Зайдите в меню Смены.

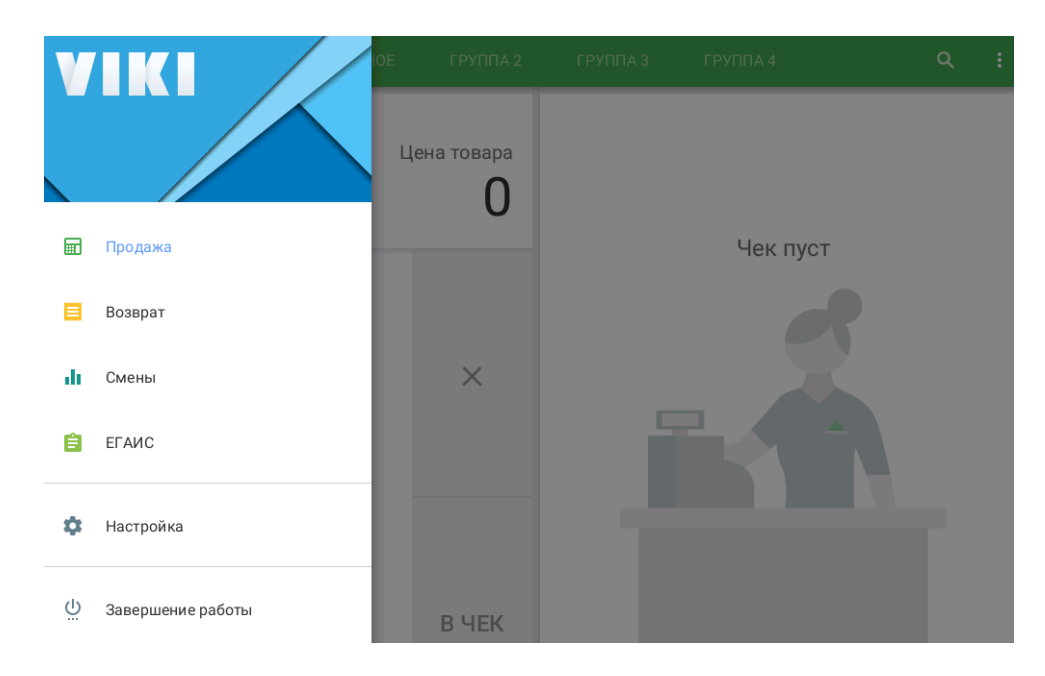

#### Откройте новую смену.

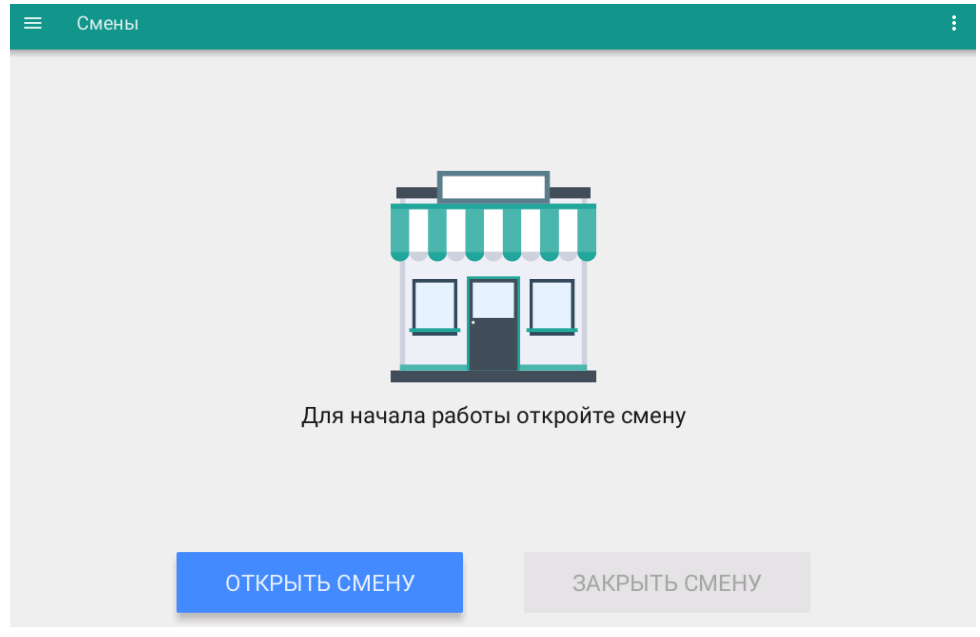

#### **15.2 Продажа**

При открытой смене доступен пункт меню «Продажа». Перейдите в меню Продажа.

Пользователь может добавлять товар из справочника (должен быть загружен на ККТ из товароучётной системы или с помощью файла загрузки, инструкции и перечень совместимых товароучётных систем указаны на сайте производителя) или по свободной цене.

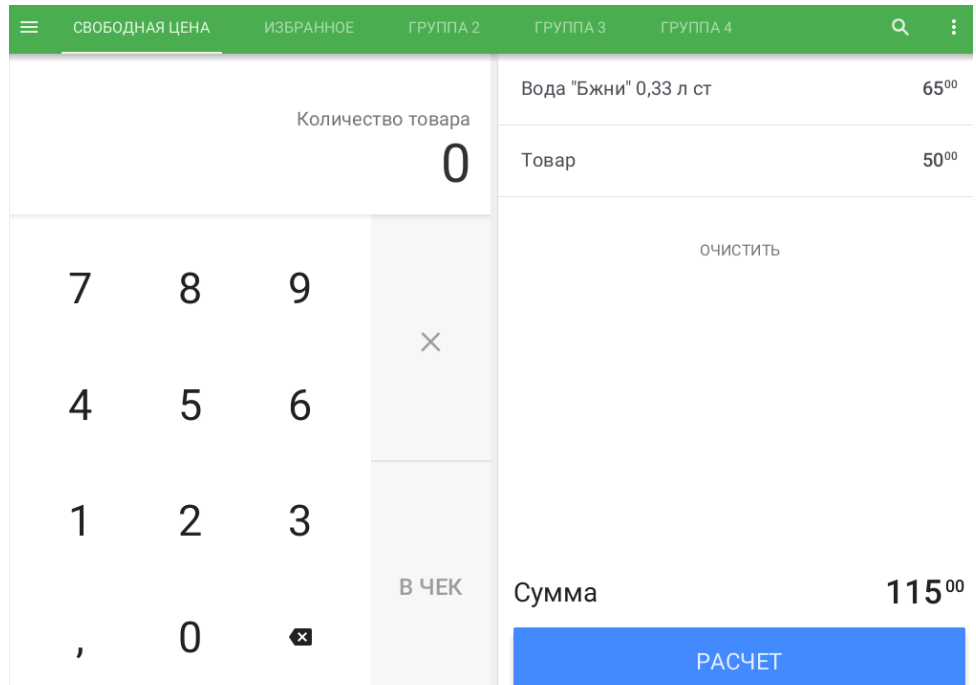

Пользователь может воспользоваться поиском товара в справочнике. (иконка "увеличительное стекло")

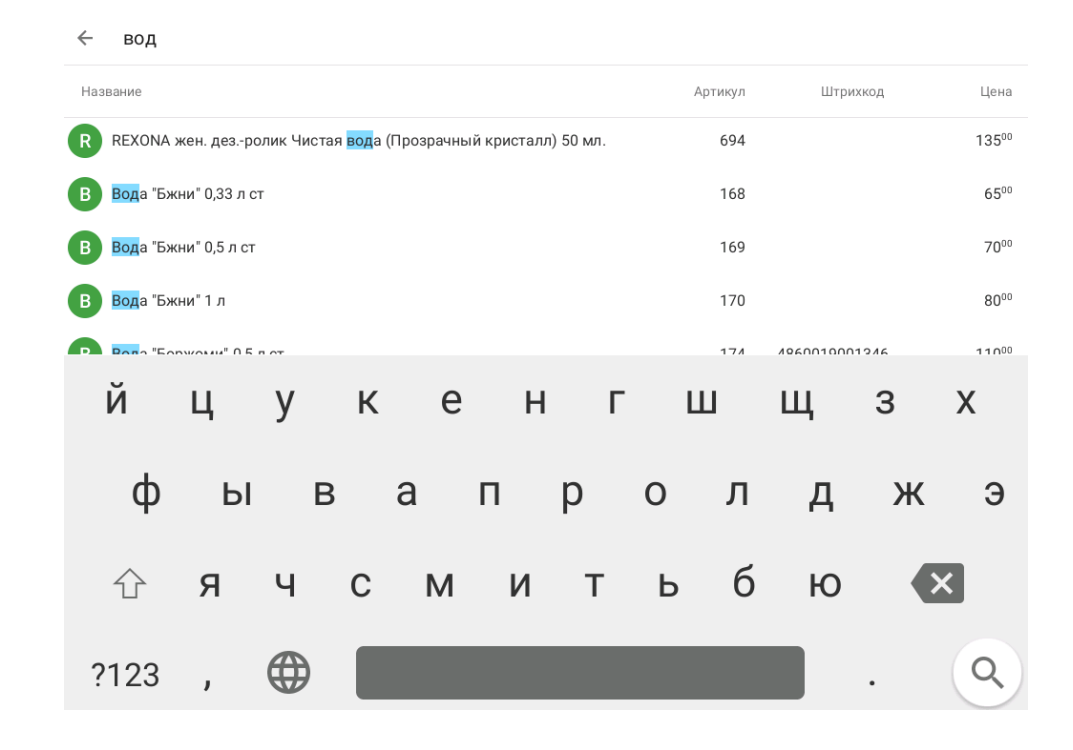

#### **15.3 Закрытие смены**

Не позднее чем через 24 часа с начала открытия смены, пользователь должен закрыть открытую смену, в противном случае ККТ будет заблокирована, кроме функции закрытия смены. Для закрытия смены перейдите в меню Смены. Нажмите кнопку "Закрыть смену". Будет отпечатан

отчет о закрытии смены.

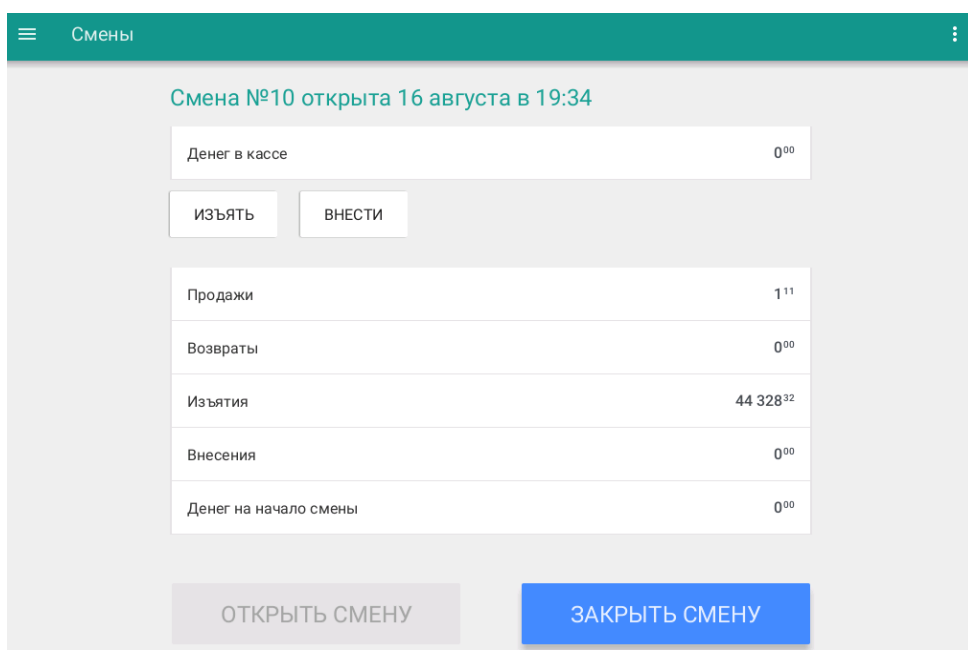

#### **16.Загрузка налоговых ставок**

Для проведения расчётов в ККТ предусмотрены следующие виды налоговых ставок:

- НДС итога чека со ставкой 18%;
- НДС итога чека со ставкой 10%;
- НДС итога чека со ставкой 0%;
- НДС не облагается;
- НДС итога чека с рассчитанной ставкой 18%;

НДС итога чека с рассчитанной ставкой 10%.

Назначение налоговой ставки на товар осуществляется в excel-файле и загружается на ККТ.

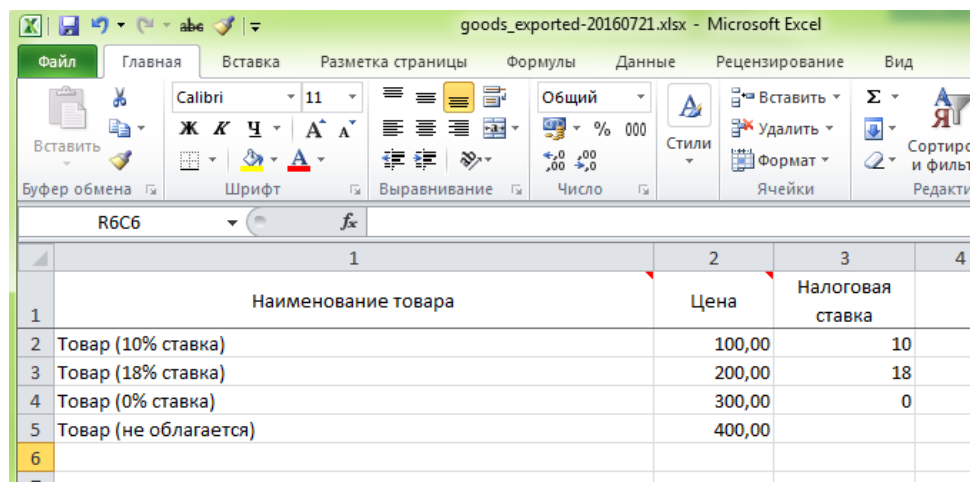

После оформления excel-файла для загрузки данных в ККТ (шаблон файла можно скачать на сайте производителя) его необходимо загрузить на ККТ одним из способов:

- C помощью USB-флеш скопировав файл в корневой каталог;
- Скопировать файл в сетевой каталог обмена ККТ \\IP\_KKT\exchange\.

#### **17.Загрузка скидок**

Скидки загружаются на ККТ по протоколу файлового обмена текстовыми файлами. Для заведения скидки на товар указываются команды и соответствующие поля.

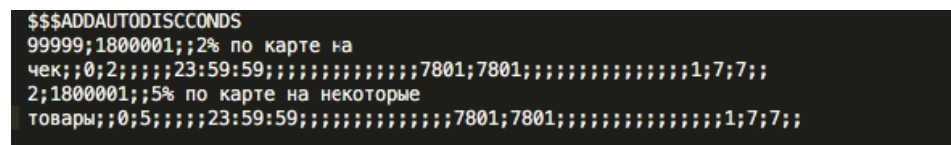

После оформления txt-файла для загрузки данных в ККТ (шаблон файла можно скачать на сайте производителя [https://dreamkas.ru\)](https://dreamkas.ru)/) его необходимо загрузить на ККТ cкопировать файл в сетевой каталог обмена ККТ \\IP\_KKT\exchange\.

#### **18.Работа ККТ с техническими средствами контроля налоговых органов**

Схема подключения технических средств контроля налоговых органов:

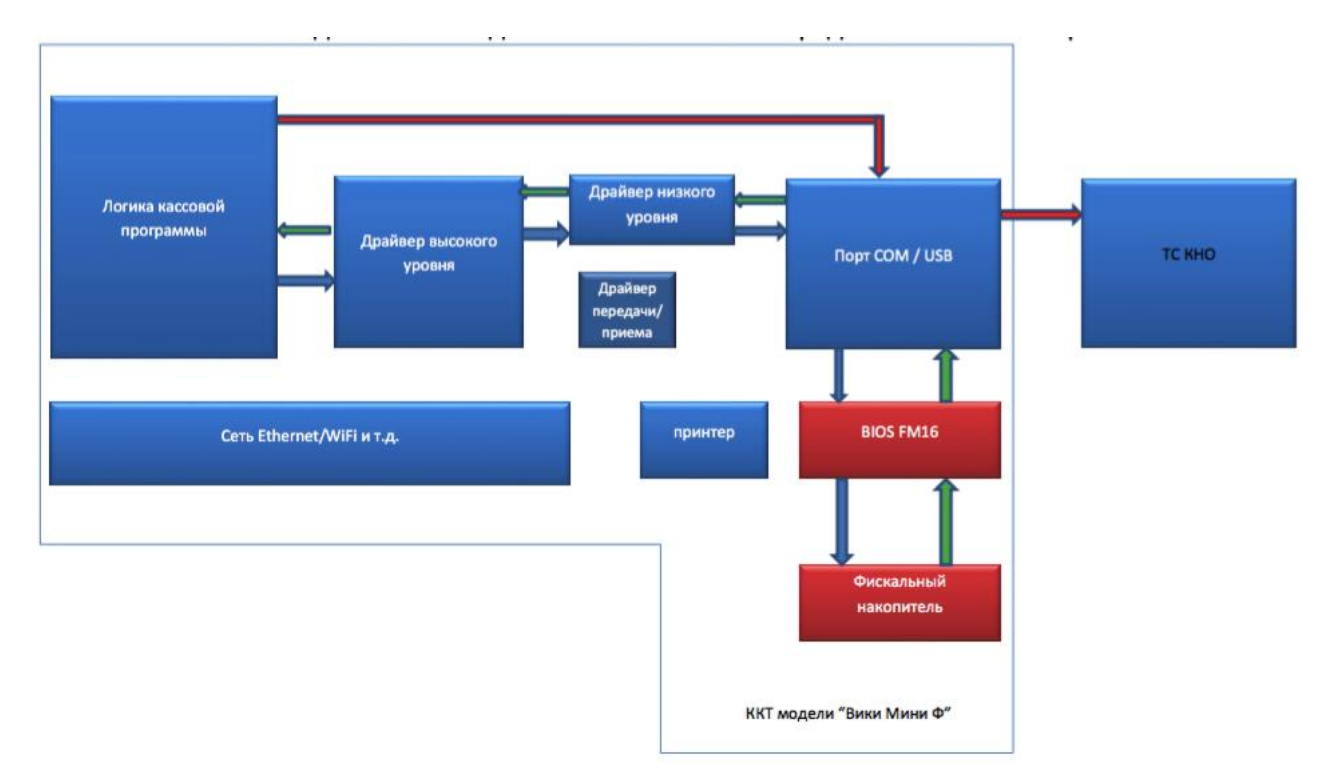

Для выполнения действий контролирующими органами необходимо:

- 1. Зайти в меню Смены;
- 2. В дополнительном меню (правый верхний угол) доступен пункт «Документы ФН».

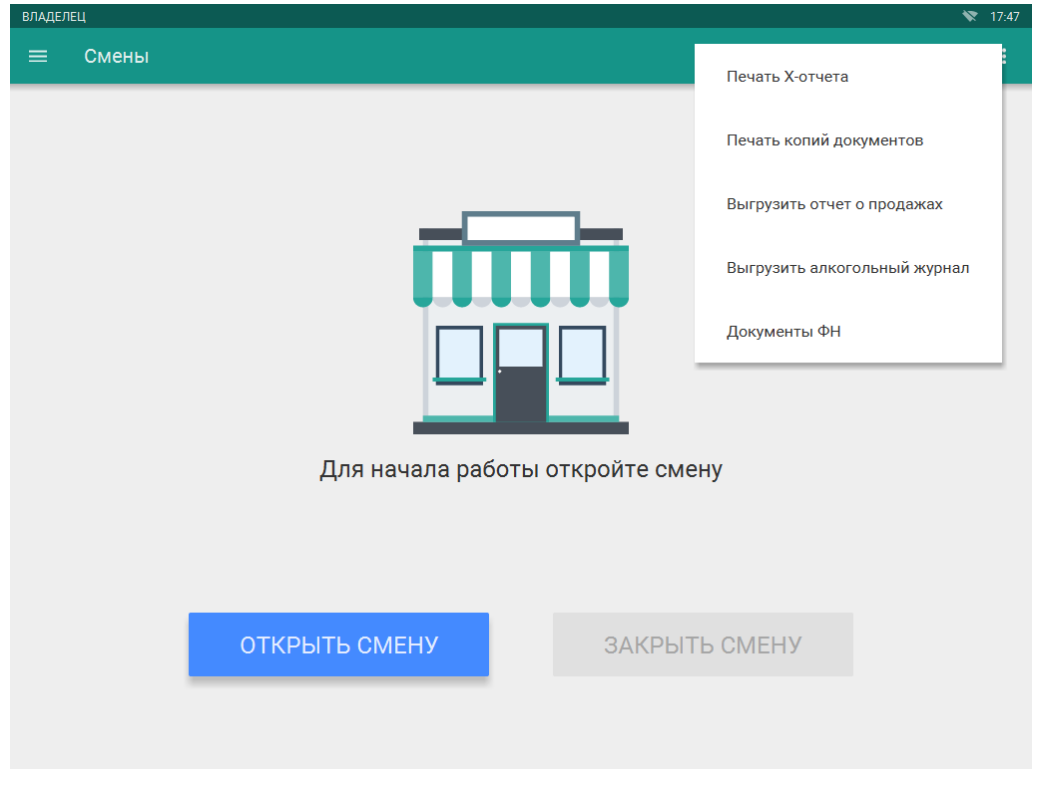

В пункте «Документы ФН» доступны следующие операции:

напечатать отчет о текущем состоянии расчетов

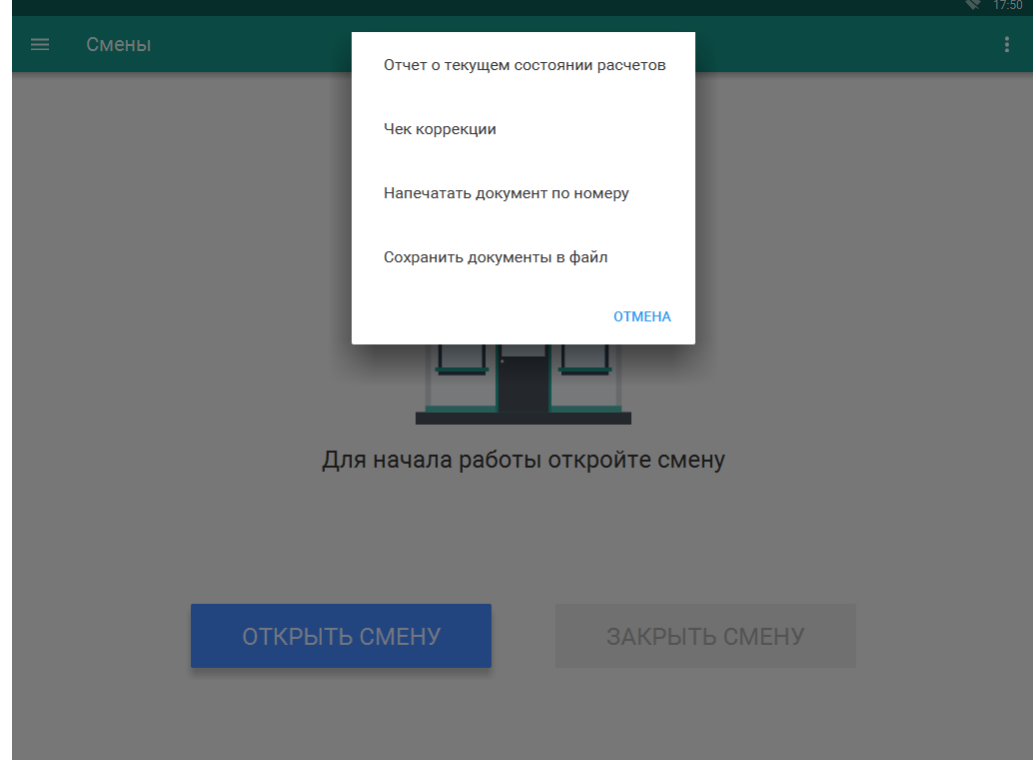

- сформировать чека коррекции
	- o введите сумму наличного платежа

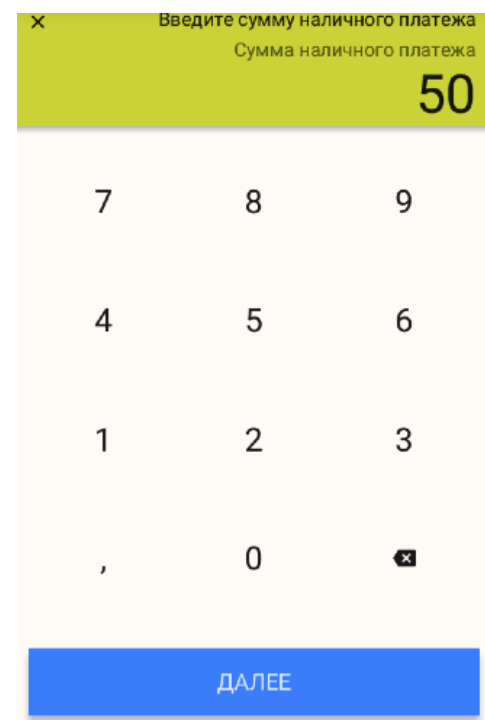

o введите сумму безналичного платежа

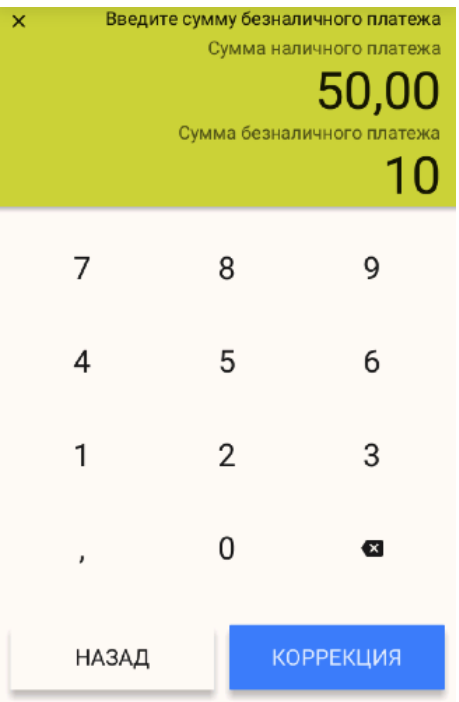

- напечатать фискальный документ по его номеру
	- o введите номер документа в ФН (номер документа указан в реквизите ФД № на ФД отпечатанном на бумажном носителе)
	- o нажмите «Подтвердить»

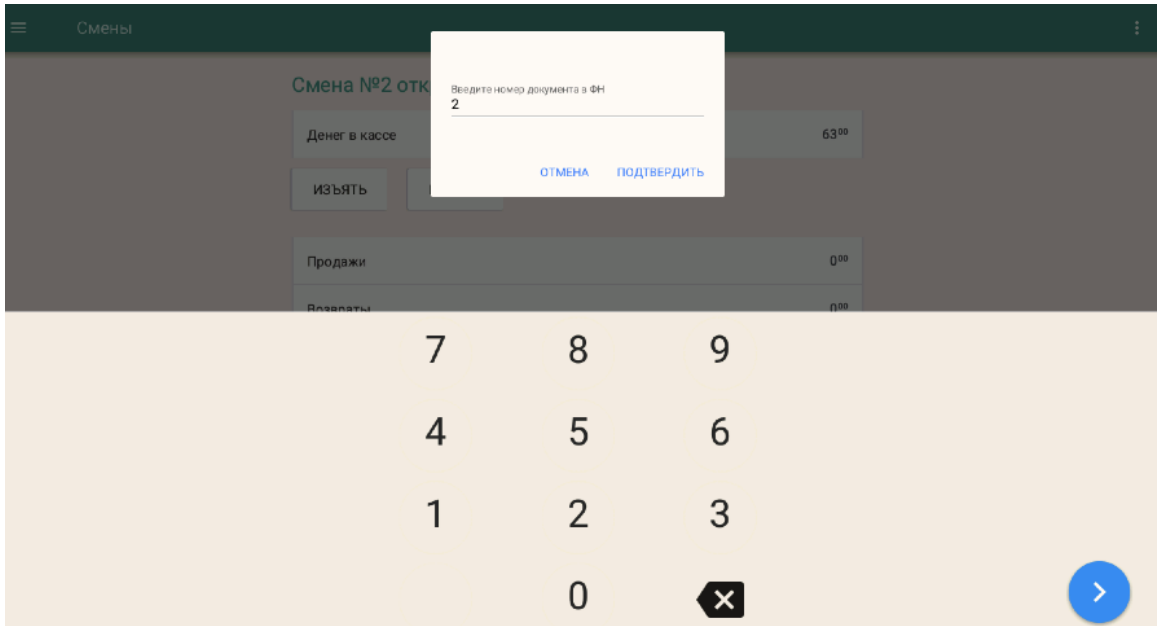

сохранить все фискальные документы в файл

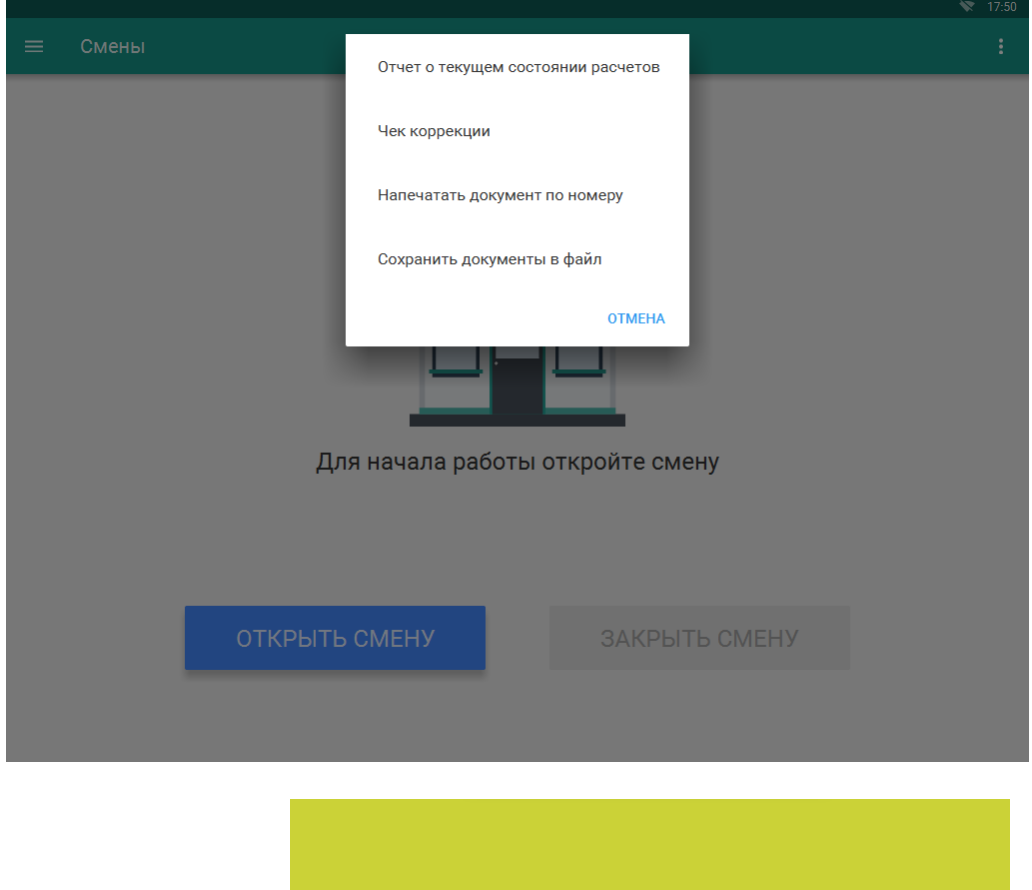

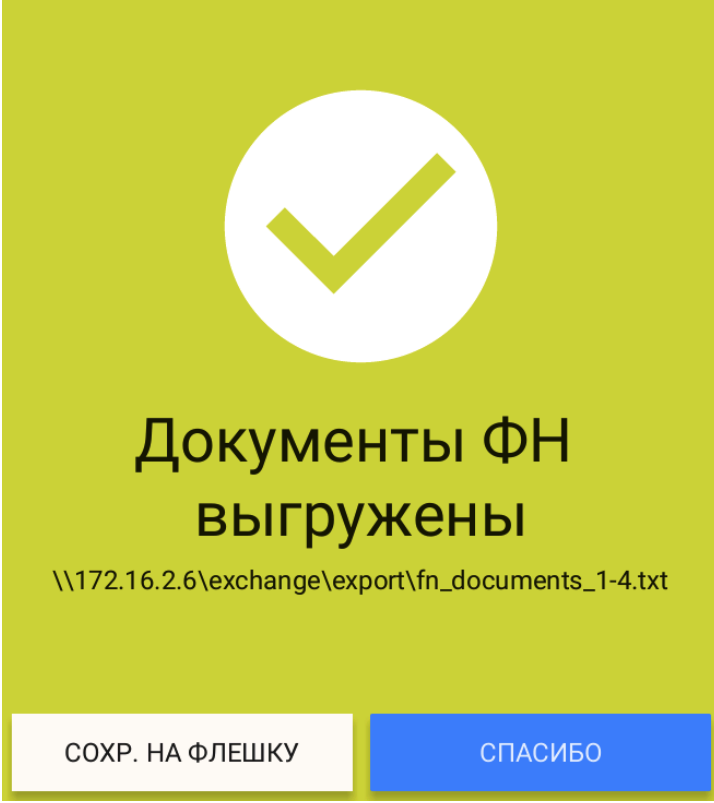

После выполнения «Сохранения документов в файл» полученный файл можно записать на USBфлеш, следуя инструкциям на экране.

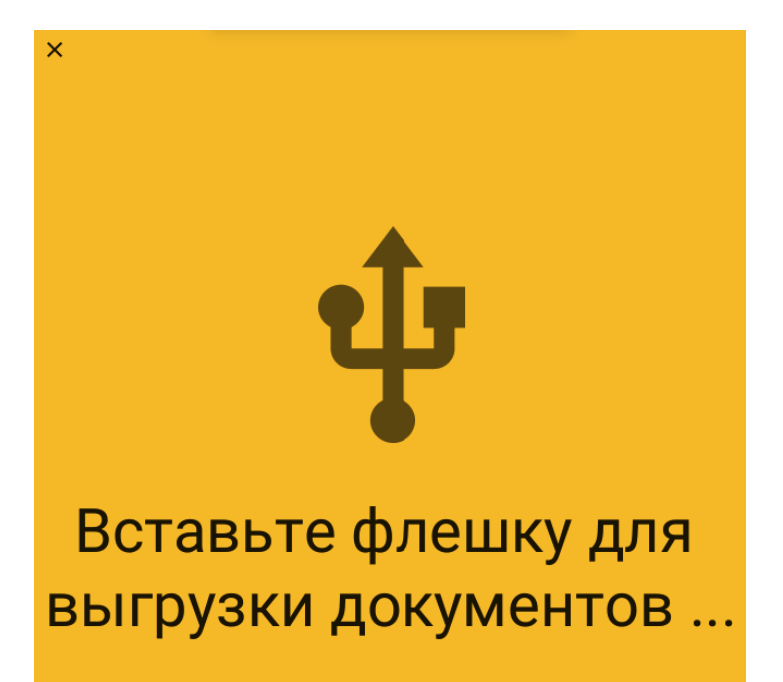

Необходимо физически подключить USB-флэш накопитель к USB порту ККТ. После подключения, файлы автоматически запишутся на USB-флэш накопитель.

Так же доступ к выгруженному файлу можно получить по сети (расположение файла с документами указано в сообщении).

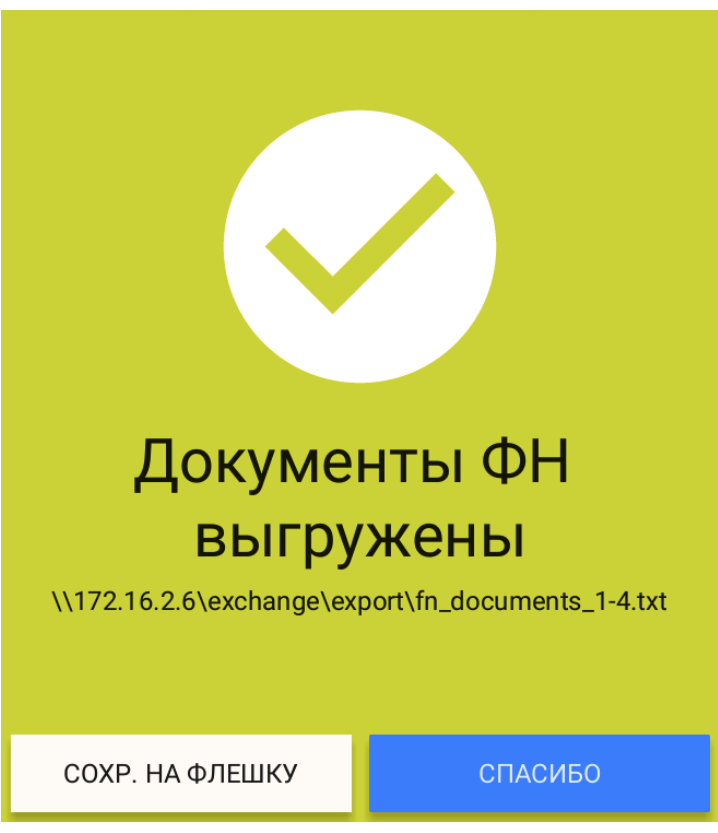

## **19.Условия блокировки ККТ**

ККТ блокирует выполнение всех функций в случае:

отсутствия чековой ленты – необходимо обеспечить наличие чековой ленты;

- возникновения аварийных ситуаций в ККТ, приводящих к порче печатаемого документа необходимо обеспечить наличие чековой ленты и проверить отсутствия посторонних предметов в печатающем устройстве;
- отсутствия ФН в составе ККТ необходимо проверить наличие ФН, надёжность соединений, при необходимости обратиться к изготовителю ККТ или в авторизованный сервисный центр;
- неисправностей в работе ККТ описанных в пункте «Проверка работоспособности ККТ» для устранения неисправностей обратитесь к изготовителю ККТ или в авторизованный сервисный центр;
- при продолжительности смены более 24 часов необходимо сформировать отчёт о закрытии смены;
- если промежуток времени между формированием фискального признака для отчета об открытии смены и первого кассового в этой смене или промежуток времени между формированием фискального признака для двух кассовых чеков подряд, определенный на основании сведений о моментах формирования этих фискальных документов, переданных контрольно-кассовой техникой в фискальный накопитель, отличается более чем на пять минут от этого промежутка времени, определенного по показаниям таймера фискального накопителя – необходимо проверить и установить время на ККТ, выключить ККТ, затем включить ККТ и повторно зарегистрировать чек. В случае повторения ошибки обратитесь к изготовителю ККТ или в авторизованный сервисный центр;
- окончания срока действия ключа фискального признака ФН необходимо заменить ФН согласно данному руководству;
- если через 30 календарных дней с момента формирования фискального признака для фискального документа не будет получено подтверждение оператора для этого фискального документа (за исключением случая применения контрольно-кассовой техники в режиме, не предусматривающем обязательной передачи фискальных документов в налоговые органы в электронной форме через оператора фискальных данных) – необходимо проверить настройки сетевого подключения, выключите ККТ, затем включите ККТ. Если настройки сетевого подключения корректны – обратитесь в службу технической поддержки ОФД (контактные данные можно найти в договоре с оператором фискальных данных);
- при заполнении памяти ФН необходимо заменить ФН согласно данному руководству.

#### **20.Условия эксплуатации ККТ**

- Следите за чистотой ККТ, не допускайте попадания пыли, влаги и жидкостей внутрь. При обработке поверхностей ПОЛНОСТЬЮ обесточьте ККТ, не используйте абразивных веществ и агрессивных растворов, это может привести к повреждению механических частей;
- Не допускайте механических нагрузок, которые могут повлечь повреждение или деформацию элементов ККТ;
- Вскрытие корпуса могут осуществлять только санкционированные пользователем или контролирующим органом лица;
- Не прикасайтесь к механизмам, находящимся внутри корпуса, это может привести к их поломке;

 Термопечатающий механизм системного моноблока ККТ следует очищать мягкой тканью, увлажнённой спиртовым раствором. Запрещается очищать термопечатающий механизм твердотельными материалами (ножницы, скребки, лезвия и т.п.) и этиловым спиртом.

#### **21.Меры безопасности**

- Не пытайтесь разбирать, ремонтировать или модифицировать ККТ самостоятельно;
- Место установки ККТ при эксплуатации должно быть оборудовано так, чтобы исключить возможность случайного соприкосновения с токопроводящими устройствами;
- ККТ должен быть подключен к евророзетке с заземлением. Старайтесь не использоваться те розетки, к которым подключено другое мощное электронное оборудование, создающее помехи в сети электропитания;
- Обязательно используйте блок питания системного моноблока ККТ, поставляемый в комплекте ККТ;
- При включении-выключении ККТ из розетки убедитесь, что ККТ выключена, при этом всегда держитесь за вилку, не за провод;
- Устанавливать ККТ необходимо на твердую устойчивую поверхность, отрегулируйте уровень поверхности, чтобы избежать вибрации;
- Не эксплуатируйте и не храните ККТ в условиях высокой температуры, влажности или сильного загрязнения окружающей среды;
- Не допускайте попадания воды или проводящих материалов (например, металлов) внутрь ККТ;
- Используйте только качественную бумагу, это повысит качество печати чеков и продлит срок службы ККТ.

#### **22.Хранение, транспортирование и утилизация**

- Храниться ККТ должны при соблюдении условий хранения 1 по ГОСТ 15150 (ККТ хранятся в упакованном виде в отапливаемых помещениях при температуре воздуха от 5 до 40ºС и относительной влажности воздуха не более 80% при температуре 25ºС);
- ККТ в упакованном виде могут транспортироваться автомобильным или железнодорожным транспортом крытого исполнения или в контейнерах, а также авиационным транспортом в отапливаемых герметизированных отсеках и трюмах судов на любые расстояния с любой скоростью в соответствии с правилами перевозки грузов, действующими на транспорте каждого вида;
- Упакованные ККТ в транспортных средствах должны быть надёжно закреплены для обеспечения его устойчивого положения и предотвращения перемещения при транспортировке, а также защищены от прямого воздействия атмосферных осадков и солнечной радиации;
- Условия транспортирования ККТ:
	- климатические по условиям хранения Ж3 (3) по ГОСТ 15150;
	- механические ОЛ по ГОСТ Р 51908.
- Перед утилизацией ККТ должна быть снят с учета в налоговых органах следующими шагами: внесение налоговым органом в журнал учета контрольно-кассовой техники сведений о

прекращении применения пользователем контрольно-кассовой техники и выдача пользователю карточки о снятии контрольно-кассовой техники с регистрационного учета.

#### **23. Гарантийные обязательства**

- Предприятие-изготовитель гарантирует соответствие ККТ требованиям настоящих технических условий при соблюдении пользователем условий транспортирования, хранения и эксплуатации;
- Гарантийный срок составляет 12 месяцев с даты продажи, но не более 18 месяцев со дня изготовления;
- Вышедшие из строя в течении гарантийного срока эксплуатации ККТ подлежат замене или ремонту силами и за счёт средств изготовителя;
- Пользователь лишается права на гарантийное обслуживание при наличии механических повреждений наружных деталей ККТ, появившихся после его ввода в эксплуатацию, нарушения правил эксплуатации ККТ.